# EXTERNES MEDIENSTEUERUNGSGERÄT **KOS-A210 BEDIENUNGSANLEITUNG**

Kenwood Corporation

## $C \in$ **Konformitätserklärung in Bezug auf die EMC-Vorschrift 2004/108/ EC**

**Hersteller:**

Kenwood Corporation 2967-3 Ishikawa-machi, Hachioji-shi, Tokyo, 192-8525 Japan

#### **EU-Vertreter:**

Kenwood Electronics Europe BV Amsterdamseweg 37, 1422 AC UITHOORN, Niederlande

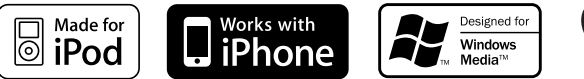

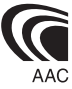

© B64-4456-00/00 (EW)

### **Inhalt**

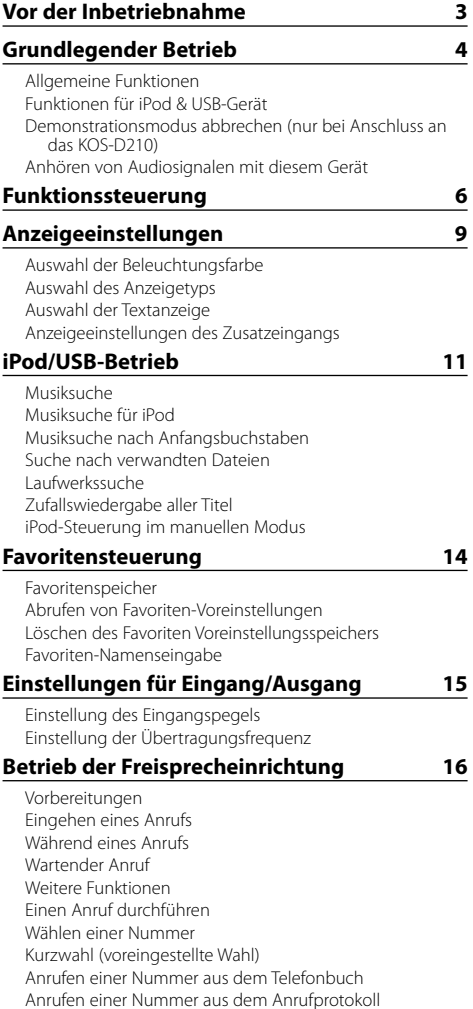

Vorbereitungen Grundlegender Betrieb **Bluetooth-Einstellungen 20** Registrierung eines Bluetooth-Gerätes Registrierung eines speziellen Bluetooth-Gerätes Registrierung eines PIN-Codes Übertragen des Telefonbuchs Wählen Sie das Bluetooth-Gerät, das Sie verbinden möchten Löschen eines registrierten Bluetooth-Geräts Anzeige der Firmware-Version Hinzufügen eines Sprachwahl-Befehls Einstellung eines Sprachbefehls für eine Kategorie SMS (Short Message Service) Download einer SMS **Anhang 25 Zubehör 28 Hinweise zum Einbau 29**

**Bluetooth-Audio-Betrieb 19**

### **Anschlussdiagramm 30 Einbau 32 Fehlersuche 36 Technische Daten 38**

Sprachwahl-Anruf durchführen

Eintragung im Kurzwahlnummern-Verzeichnis Anzeige des Telefonnummern-Typs (Kategorie)

### **Vor der Inbetriebnahme**

#### 2 **WARNUNG**

#### **Treffen Sie folgende Vorsichtsmaßnahmen, um Verletzungen oder Brand zu vermeiden:**

• Um Kurzschlüsse zu verhindern, stellen Sie sicher, dass keine Metallgegenstände (Münzen, Nadeln, Werkzeuge usw.) ins Innere des Geräts gelangen.

#### **Schalten Sie bei Anschluss an das Display KOS-D210 (optionales Zubehör) den Demonstrationsmodus aus!**

Für das Gerät ist bei Anschluss an das KOS-D210 ab Werk der Demonstrationsmodus eingestellt. Beim ersten Einsatz müssen Sie zuerst den <Demonstrationsmodus abbrechen> (Seite 5).

#### **Reinigung des Geräts**

Ist das Gerät verschmutzt, wischen Sie es mit einem weichen und trockenen Tuch ab (z.B. mit einem Silikontuch).

Ist das Gerät stark verschmutzt, entfernen Sie den Schmutz mit einem angefeuchteten Tuch (neutrales Reinigungsmittel) und wischen Sie das Gerät anschließend mit einem sauberen und trockenen Tuch ab.

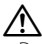

- Das Auftragen von Spray direkt auf dem Gerät kann zu einer Beeinträchtigung der mechanischen Teile führen. Das Abwischen mit einem rauen Tuch oder die Verwendung von Lösungsmitteln wie Verdünner oder Alkohol kann die Oberfläche beschädigen oder Aufschriften löschen.
- Damit die Informationen des Geräts auf ihrem Fahrzeug-Display angezeigt werden können, muss das Audiosystem des Fahrzeugs das RDS-Radioformat unterstützen.
- Die Kennzeichnung " " in der vorliegenden Bedienungsanleitung bezeichnet Textanzeigen auf dem Display KOS-D210 (optionales Zubehör). Die Kennzeichnung (" ") bezeichnet Textanzeigen auf dem angeschlossenen Fahrzeug-Audiosystem.
- Sollten Sie Probleme bei der Installation des Geräts haben, lassen Sie sich bitte von Ihrem Kenwood-Fachhändler beraten.
- Lassen Sie sich beim Kauf von optionalem Zubehör von Ihrem Kenwood-Händler beraten um sicherzustellen, dass das Zubehör von Ihrem Modell und in Ihrem Bereich unterstützt wird.
- Zeichen nach ISO 8859-1 können angezeigt werden.
- Zeichen nach ISO 8859-5 oder ISO 8859-1 können angezeigt werden. Siehe "MENU" **>** "Russian" unter <Funktionssteuerung> (Seite 6).
- Die in dieser Bedienungsanleitung dargestellten Abbildungen des Displays dienen der Veranschaulichung für die Bedienung Ihres Geräts. Daher können die Abbildungen der Anzeige von der tatsächlichen Anzeige am Gerät abweichen. Eventuell sind sogar manche Abbildungen der Anzeige nicht zutreffend.

Dieses Produkt wird weder vom Hersteller eines Fahrzeugs während der Produktion noch von einem professionellen Importeur eines Fahrzeugs in einen EU-Mitgliedsstaat eingebaut.

#### **Entsorgung von gebrauchten elektrischen und elektronischen Geräten und Batterien (anzuwenden in den Ländern der Europäischen Union und anderen europäischen Ländern mit einem separaten Sammelsystem für solche Geräte)**

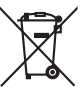

 Das Symbol (durchgestrichene Mülltonne) auf dem Produkt oder seiner Verpackung weist darauf hin, dass dieses Produkt nicht als normaler Haushaltsabfall behandelt werden darf, sondern an einer Annahmestelle für das Recycling von elektrischen und elektronischen

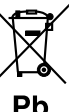

Geräten und batterien abgegeben werden muss. Durch Ihren Beitrag zur korrekten Entsorgung dieses Produktes schützen Sie die Umwelt und die Gesundheit Ihrer

Mitmenschen. Unsachgemässe oder falsche Entsorgung gefährden Umwelt und Gesundheit. Weitere Informationen über das Recycling dieses Produktes erhalten Sie von Ihrer Gemeinde oder den kommunalen Entsorgungsbetrieben.

Achtung: Das Zeichen "Pb" unter dem Symbol fur Batterien zeigt an, dass diese Batterie Blei enthalt.

# **Grundlegender Betrieb**

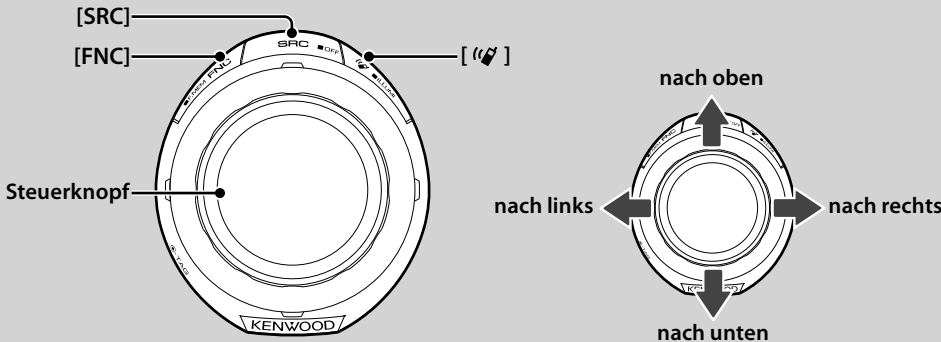

### *Allgemeine Funktionen*

#### **Netz-/Quellen-Auswahltaste: [SRC]**

Schaltet das Gerät ein.

Ist die Stromversorgung eingeschaltet, wählen Sie eine Quelle aus.

Anschluss an das KOS-D210 (optionales Zubehör) (SRC-Auswahlmodus 1): Drücken Sie auf die [SRC]-Taste und drehen Sie anschließend den Steuerknopf bzw. drücken Sie ihn nach oben oder unten. Drücken Sie auf den Steuerknopf, um die ausgewählte Quelle festzulegen. Anschluss ohne KOS-D210 (optionales Zubehör) (SRC-Auswahlmodus 2): Bei jedem Drücken des Knopfes wird zwischen den Quellen hin- und hergeschaltet. iPod/USB-Gerät ("iPod" oder "USB"), Zusatzeingang ("AUX") und Standby ("STANDBY")

Drücken Sie diese Taste mindestens 1 Sekunde, um die Stromversorgung auszuschalten.

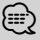

- Um den SRC-Auswahlmodus 2 bei Anschluss an das KOS-D210 auszuwählen, stellen Sie die Option "MENU" **>** "SRC Select" unter <Funktionssteuerung> (Seite 6) auf "2".
- Wenn optionales Zubehör angeschlossen wird, wird der Name der Quelle für jedes Gerät angezeigt.
- Wurde eine Verbindung mit einem iPod erkannt, wechselt die Quellenanzeige von "USB" auf "iPod".
- Näheres zu abspielbaren Audiodateien und -geräten finden Sie im Abschnitt <Wissenswertes über Audiodateien> (Seite 25).

#### **Text-/Titel-Scrollen: Steuerknopf**

Navigiert durch die Textanzeige, wenn die Taste länger als 2 Sekunden nach oben gedrückt wird.

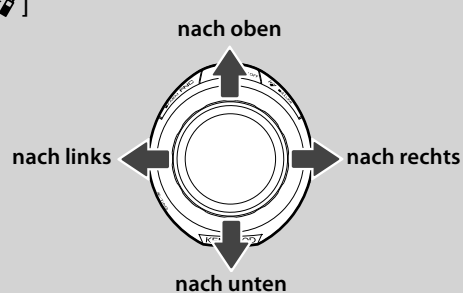

#### **Funktionssteuerung: [FNC]**

Durch Drücken dieser Taste können Sie verschiedene Funktionen mit Hilfe des Steuerknopfes einstellen. Weitere Informationen finden Sie im Abschnitt <Funktionssteuerung> (Seite 6).

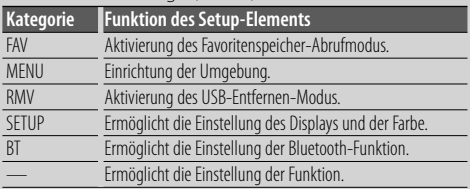

#### **Favoritensteuerung: [FNC]**

Wird diese Taste mindestens 1 Sekunde lang gedrückt, können Sie verschiedene Funktionen registrieren. Die registrierte Funktion kann von der angezeigten Liste aus ausgeführt werden. Drücken Sie hierfür diese Taste und wählen Sie anschließend "FAV". Siehe <Favoritensteuerung> (Seite 14).

#### **Beleuchtungssteuerung: [ ]**

Halten Sie diese Taste gedrückt und drehen Sie den Steuerknopf, um die Beleuchtungsfarbe des KOS-D210 (optionales Zubehör) und des Steuergeräts zu ändern. Sie können zwischen 10 Farben bzw.10 Scan-Farben wählen, die alle 5 Sekunden wechseln.

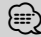

- Um die Beleuchtung des KOS-D210 von des Steuergeräts abzuheben, stellen Sie den Punkt "MENU" **>** "Illumi SYNC" unter <Funktionssteuerung> (Seite 6) auf "OFF". Die Beleuchtungsfarbe des KOS-D210 können Sie unter "SETUP" **>** "Color Select" (Seite 9) unter <Funktionssteuerung> (Seite 6) einstellen.
- Wurde "Illumi SYNC" einmal auf "OFF" gestellt, ändert sich die Beleuchtungsfarbe des KOS-D210 nicht sofort, nachdem die Funktion wieder auf "ON" gestellt wird. Erst beim nächsten Einstellen der Beleuchtungsfarbe für das Steuergerät ändert sich die Farbe.

### *Funktionen für iPod & USB-Gerät*

#### **Pause und Wiedergabe: Steuerknopf**

Hiermit wird bei jedem Drücken zwischen Pause und Wiedergabe umgeschaltet.

#### **Musiksuche: Steuerknopf**

Hiermit wird die Musik durch Drücken nach links oder rechts umgeschaltet.

Beim Gedrückthalten nach links oder rechts wird der Schnellrück- oder Schnellvorlauf eingestellt. (Während der Wiedergabe einer Audiodatei wird kein Ton ausgegeben.)

#### **Ordnersuche: Steuerknopf**

Hiermit wird der Ordner, der die Audiodatei enthält, durch Drücken nach oben oder unten umgeschaltet. ⁄⊞ነ

• Für den Betrieb mit iPod rufen Sie die <Musiksuche für iPod> (Seite 11) auf, um in den Suchmodus zu wechseln.

#### **Suchmodus: Steuerknopf**

Nach dem Drehen des Steuerknopfes können Sie mit diesem Knopf schnell nach Titeln suchen. Lesen Sie hinsichtlich weiterer Einzelheiten den Abschnitt <Musiksuche> (Seite 11).

#### **USB-Gerät entfernen**

Zum Entfernen eines iPods/USB-Geräts müssen Sie den Entfernen-Modus aktivieren. Um den Entfernen-Modus zu aktivieren, drücken Sie die [FUN]-Taste und wählen Sie "RMV" ("USB RMV"). Näheres finden Sie unter <Funktionssteuerung> (Seite 6).

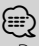

• Der iPod/das USB-Gerät kann entfernt werden, wenn das Gerät ausgeschaltet ist.

### *Demonstrationsmodus abbrechen (nur bei Anschluss an das KOS-D210)*

Verwenden Sie dieses Gerät nicht, ohne vorher den Demonstrationsmodus auszuschalten.

- **1 Gerät einschalten Drücken Sie die [SRC]-Taste.**
- **2 Funktionssteuerungsmodus aktivieren Drücken Sie die [FNC]-Taste.**
- **3 Menü-Modus auswählen Schieben Sie den Steuerknopf nach rechts, links, oben oder unten und wählen Sie "MENU". Drücken Sie anschließend auf den Steuerknopf.**
- **4 "DEMO Mode"-Anzeige auswählen Drehen Sie den Steuerknopf.**
- **5 Demonstrationsmodus einstellen Drücken Sie mindestens 2 Sekunden lang auf den Steuerknopf.**

Wird dieser Knopf 2 Sekunden und länger gedrückt, wird diese Einstellung zwischen "ON" (Aus) und "OFF" (Ein) umgeschaltet.

**6 Funktionssteuerungsmodus verlassen Drücken Sie zwei Mal die [FNC]-Taste.**

### *Anhören von Audiosignalen mit diesem Gerät*

#### **Anhören von Audiosignalen mit Hilfe der Funkübertragungsfunktion**

**Stellen Sie das Fahrzeugradio auf die FM-Frequenz 88.3 MHz ein und stellen Sie dann den Programmdienst-Namen für das Display ein.**

Die Übertragungsfrequenz kann unter "MENU" **>**"TransmissionFREQ" ("FREQ") unter <Funktionssteuerung> (Seite 6) geändert werden.

#### **Anhören von Audiosignalen mit Hilfe der LINE-OUT-Funktion**

**Stellen Sie die Quelle des Fahrzeug-Audiosystems auf "AUX".**

# **Funktionssteuerung**

Mit der Funktionssteuerung können die unten in der Tabelle aufgeführten Funktionen eingestellt werden.

- **1 Funktionssteuerungsmodus aktivieren Drücken Sie die [FNC]-Taste.**
- **2 Funktionsgruppe auswählen (nur bei Anschluss an das KOS-D210)**

#### **Schieben Sie den Steuerknopf nach links oder rechts.**

Durch Schieben des Steuerknopfes nach links können Sie die bevorzugten Elemente einstellen ("MENU" oder "SETUP").

Wird der Steuerknopf nach rechts bewegt, ermöglicht dies das Ein-/Ausschalten der aktuell ausgewählten Quellenfunktion.

#### **3 Gewünschte Setup-Elemente auswählen**

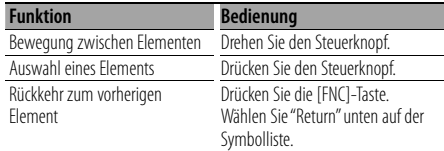

Bestätigen Sie die jeweiligen Auswahlpunkte, bis das gewünschte Setup-Element ausgewählt wurde.

#### Beispiel für die KOS-D210-Anzeige:

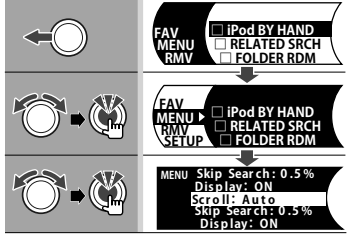

In dieser Bedienungsanleitung wird die oben aufgeführte Auswahl angezeigt als **Wählen Sie "MENU" > "Scroll".**

Das "□" jeder Option wird zu "√", wenn die Quellenfunktion eingeschaltet ist.

#### **4 Einstellung vornehmen**

#### **Schieben Sie den Steuerknopf nach oben oder unten.**

Drücken Sie auf den Steuerknopf, um die Quellenfunktion ein-/auszuschalten.

- Bei manchen Optionen muss der Steuerknopf 1 oder 2 Sekunden lang gedrückt werden, damit Sie eine Einstellung vornehmen können. Bei diesen Optionen wird die erforderliche Tastendruckdauer in der Eingabespalte in Sekunden angezeigt.
- Bei Funktionen, für die die Einstellung genauer beschrieben wird, ist die entsprechende Seitenzahl angegeben.

#### **5 Funktionssteuerungsmodus verlassen Drücken Sie zwei Mal die [FNC]-Taste.**

Drücken Sie mehrmals auf die [FNC]-Taste, bis Sie die gewünschte Hierarchieebene wieder angezeigt wird. Die angezeigte Funktion hängt von der ausgewählten Quelle oder dem ausgewählten Modus ab. Die Kennzeichnung in der Bedingungsspalte zeigt die Bedingung, unter welcher die Option angezeigt wird.

**SB**: Kann in jedem Modus außer im Standby-Modus eingestellt werden.

- SB: Kann im Standby-Modus eingestellt werden.
- **AFT**: Kann bei iPod/USB als Audiodateiquelle eingestellt werden.
- **AF2**: Kann bei USB als Audiodateiquelle eingestellt werden (nicht iPod).
- 1200 : Kann nur bei Wiedergabe des iPods eingestellt werden.
- : Kann nur bei Wiedergabe von Music-Editor-Medien eingestellt werden.
- : Kann beim Zugriff auf eine AUX-Quelle eingestellt werden.
- Phone : Kann beim Anschluss eines Mobiltelefons eingestellt werden.
	- : Kann während aller Quellen eingestellt werden.

Der Steuerknopf wird zur Eingabe verwendet, wie er eingesetzt wird, hängt jedoch von den einzustellenden Optionen ab.

- : Drücken Sie auf den Steuerknopf, um die Einstellungen zu schalten.
- : Bewegen Sie den Steuerknopf nach rechts oder links, um die Einstellungen zu schalten.
- : Drehen Sie den Steuerknopf, um die Einstellungen zu umzuschalten.
- 1s : Drücken Sie den Steuerknopf 1 Sekunde lang, um den Einstellungsmodus zu aktivieren.
- 2 s : Drücken Sie den Steuerknopf 2 Sekunden lang, um den Einstellungsmodus zu aktivieren.

{⊞}

- Lesen Sie hinsichtlich weiterer Informationen über die Einstellung der einzelnen Punkte die jeweils angegebene Seite in der Bedienungsanleitung.
- Es werden nur die Funktionen, die für die ausgewählte Quelle zur Verfügung stehen, ausgewählt.
- Um die "SMS"-Funktion verwenden zu können, muss das angeschlossene Mobiltelefon mit einer SMS-Funktion ausgestattet sein.
- Dieses Gerät unterstützt die KENWOOD Music Editor-Version 3.0 (Seite 25) oder höher. Wurde "FILE SCAN" ausgewählt, während eine Mediendatei im KENWOOD Music Editor wiedergegeben wird, werden die Mediendateien folgendermaßen abgespielt:
	- Die ersten 10 Sekunden bzw. der Teil, der durch Intro-Überspringen ausgewählt wird.
	- Drehen Sie während des Intro-Überspringens den Steuerknopf nach links oder rechts, um den Titel zu wechseln.

 Die Scan-Methode hängt von den Einstellungen des Music Editors ab. Näheres finden Sie in der Hilfe-Datei des Music **Editors** 

\* werkseitige Einstellung \* Funktion des KOS-A210 mit KCA-BT200. \* Funktion des KOS-A210 mit KOS-D210. \* Weitere Informationen finden Sie im Abschnitt <Menü-Glossar> (Seite 26).

#### **Quellenfunktion**

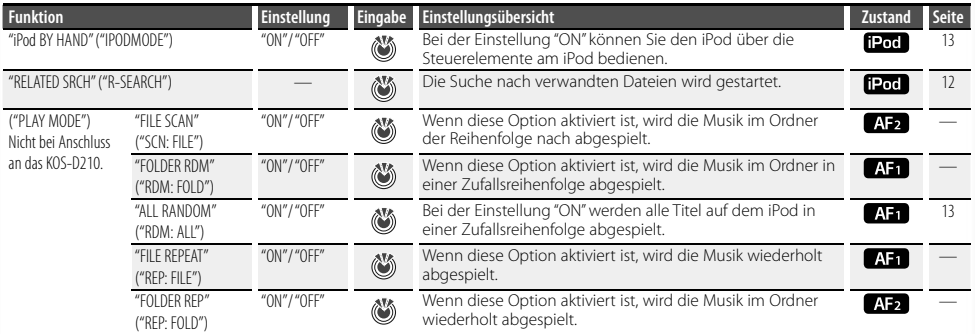

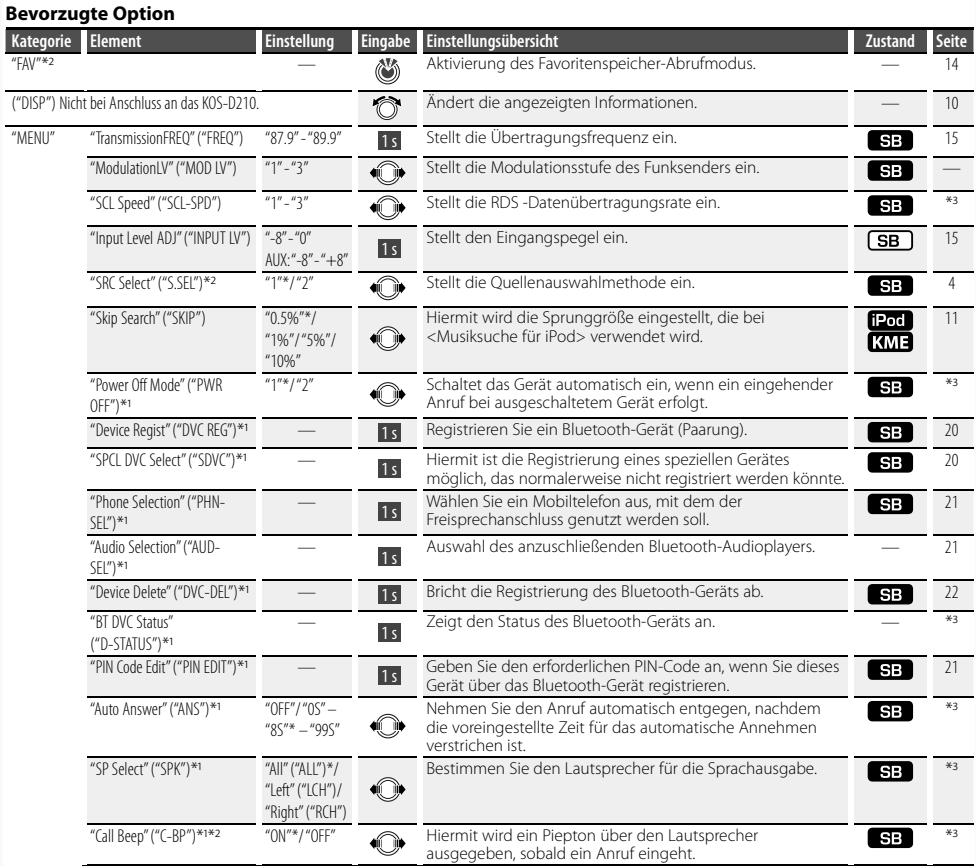

#### **Nächste Seite** 3

# **Funktionssteuerung**

\* werkseitige Einstellung \* Funktion des KOS-A210 mit KCA-BT200. \* Funktion des KOS-A210 mit KOS-D210. \* Weitere Informationen finden Sie im Abschnitt <Menü-Glossar> (Seite 26).

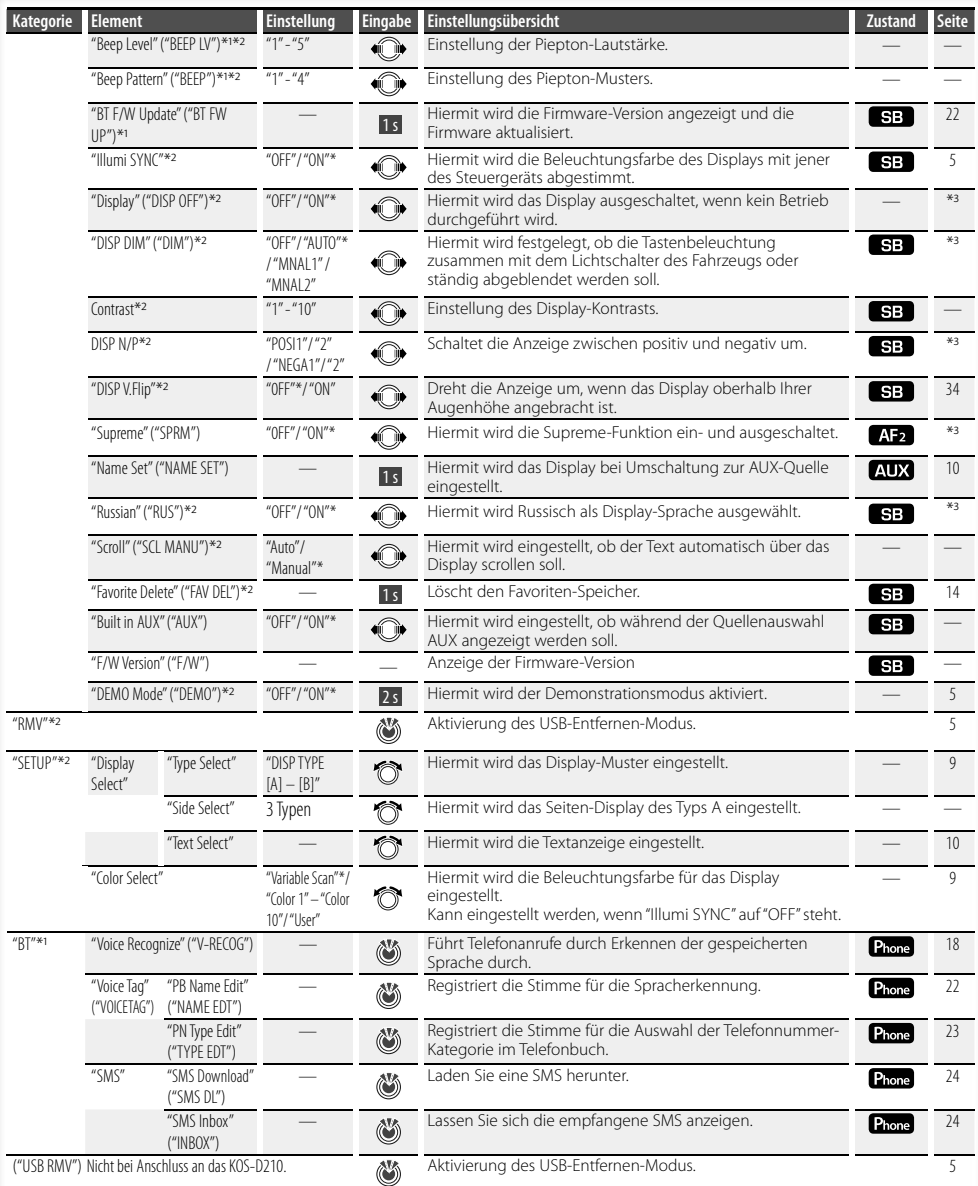

### **Anzeigeeinstellungen**

### Funktion des KOS-D210 (optionales Zubehör)

### **Auswahl der Beleuchtungsfarbe**

Wählen Sie die Beleuchtungsfarbe der Anzeige aus.

#### **1 Auswahlmodus der Beleuchtungsfarbe aktivieren Wählen Sie "SETUP" > "Color Select".**

Wie Sie ein Funktionssteuerungs-Element auswählen, erfahren Sie unter <Funktionssteuerung> (Seite 6).

#### **2 Beleuchtungsfarbe auswählen Drehen Sie den Steuerknopf und drücken Sie auf die Mitte des Knopfes, sobald das gewünschte Symbol angezeigt wird.**

Wählen Sie die Farbe aus unter "Variable Scan"/ "Color1" — "Color 10"/ "User".

#### **Benutzerdefinierte Farbe erstellen**

Während der Auswahl von "Color1" — "Color10" können Sie Ihre eigene Farbe erstellen. Durch Auswahl von "User" kann die von Ihnen erstellte Farbe aufgerufen werden.

**1. Drücken Sie mindestens 1 Sekunde lang auf den Steuerknopf.**

Aktivieren Sie den Detail-Farbeinstellungsmodus.

#### **2. Stellen Sie die Farbe ein.**

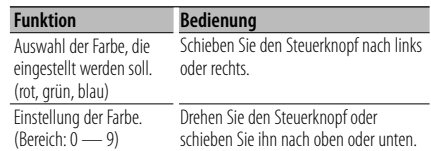

#### **3. Drücken Sie den Steuerknopf.**

Verlassen Sie den Detail-Farbeinstellungsmodus.

#### **3 Auswahlmodus der Beleuchtungsfarbe verlassen Drücken Sie die [FNC]-Taste.**

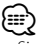

• Sie können die Beleuchtungsfarbe der Anzeige auswählen, indem Sie die Option "MENU" **>** "Illumi SYNC" auf "OFF" stellen. Die Beleuchtungsfarbe der Anzeige nimmt dieselbe Farbe wie die des Steuergeräts an, wenn die Option auf "ON" gestellt ist.

### Funktion des KOS-D210 (optionales Zubehör)

### **Auswahl des Anzeigetyps**

Im Folgenden sind Beispiele für Anzeigetypen aufgeführt.

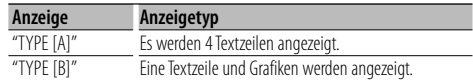

#### **1 Auswahlmodus des Anzeigetyps aktivieren Wählen Sie "SETUP" > "Display Select" > "Type Select".**

Wie Sie ein Funktionssteuerungs-Element auswählen, erfahren Sie unter <Funktionssteuerung> (Seite 6).

#### **2 Anzeigetyp auswählen Drehen Sie den Steuerknopf.**

#### **3 Modus Anzeigetyp auswählen verlassen Drücken Sie die [FNC]-Taste.**

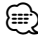

- Informationen der Textanzeige wechseln: Siehe <Auswahl der Textanzeige> (Seite 10).
- Ist "TYPE [A]" ausgewählt, können das Symbol für die aktuell ausgewählte Quelle und die Textinformationszeile auf der linken Seite angezeigt werden. Nehmen Sie hierfür die folgende Einstellung der der <Funktionssteuerung> (Seite 6) vor. Seiten-Display: Wählen Sie "SETUP" **>** "Display Select" **>**

"Side Select"

### **Anzeigeeinstellungen**

#### Funktion des KOS-D210 (optionales Zubehör)

#### **Auswahl der Textanzeige**

Ändert die angezeigten Informationen für jede der folgenden Quellen;

#### **Im iPod/USB-Betrieb (bei Anschluss an das KOS-D210)**

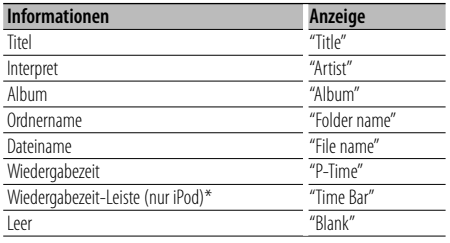

\* Kann nur auf der untersten Zeile des "TYPE [A]"- Textdisplays angezeigt werden.

#### **Im iPod/USB-Betrieb (ohne Anschluss an das KOS-D210)**

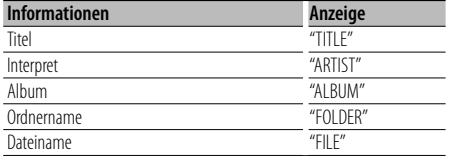

#### **Im Standby/Zusatzeingang-Betrieb (Funktion des KOS-D210)**

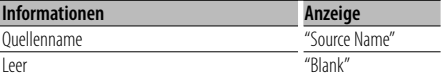

**1 Auswahlmodus der Textanzeige aktivieren**  *Bei Anschluss an das KOS-D210:* **Wählen Sie "SETUP" > "Display Select" > "Text Select".**

*Ohne Anschluss an das KOS-D210:*

**Wählen Sie "DISP".**

Wie Sie ein Funktionssteuerungs-Element auswählen, erfahren Sie unter <Funktionssteuerung> (Seite 6).

**2 Teil der Textanzeige auswählen (bei Anschluss an das KOS-D210) Schieben Sie den Steuerknopf nach oben oder** 

**unten.**

Der ausgewählte Teil der Textanzeige blinkt.

- **3 Text auswählen Drehen Sie den Steuerknopf.**
- **4 Auswahlmodus der Textanzeige verlassen Drücken Sie die [FNC]-Taste.**

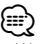

- Wenn für das ausgewählte Display-Element keine Informationen vorliegen, werden Alternativinformationen angezeigt.
- Ob manche Elemente möglicherweise nicht angezeigt werden können, hängt vom Anzeigetyp und von der Zeile ab.
- Wird "Folder name" während der iPod-Wiedergabe ausgewählt, werden die Namen je nach den aktuell ausgewählten Navigationssymbolen angezeigt.
- Ist während der iPod-Wiedergabe der manuelle iPod-Steuermodus aktiviert, erscheint die Anzeige "iPod by Hand Mode".
- Falls während der Wiedergabe über einen iPod nicht alle Zeichen angezeigt werden können, wird die Dateinummer innerhalb des Verzeichnisses angezeigt.

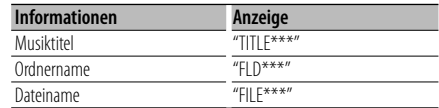

### **Anzeigeeinstellungen des Zusatzeingangs**

Wählt die Anzeige beim Wechseln auf den Zusatzeingang.

- **1 AUX-Quelle auswählen Drücken Sie die [SRC]-Taste.**
- **2 Anzeige-Einstellungsmodus für Zusatzeingang auswählen**

**Wählen Sie "MENU" > "Name Set" ("NAME SET").** Wie Sie ein Funktionssteuerungs-Element auswählen, erfahren Sie unter <Funktionssteuerung> (Seite 6).

**3 Anzeige-Einstellungsmodus für Zusatzeingang aktivieren**

**Drücken Sie mindestens 1 Sekunde lang auf den Steuerknopf.**

Der derzeit ausgewählte Zusatzeingang wird angezeigt.

- **4 Anzeige des Zusatzeingangs auswählen Drehen Sie den Steuerknopf.** "AUX"/ "DVD"/ "PORTABLE"/ "GAME"/ "VIDEO"/ "TV"
- **5 Anzeige-Einstellungsmodus für Zusatzeingang verlassen Drücken Sie die [FNC]-Taste.**

⁄

• Wenn 10 Sekunden lang keine Eingabe gemacht wurde, wird der zu diesem Zeitpunkt eingegebene Name registriert und der Namenseingabe-Modus automatisch verlassen.

### **iPod/USB-Betrieb**

#### Funktion des USB-Geräts

#### **Musiksuche**

Auswählen der gewünschten Musik vom aktuell wiedergegebenen Gerät oder Medium.

#### **1 Musiksuchmodus aktivieren Drehen Sie den Steuerknopf.**

"SEARCH" wird angezeigt. Hiermit wird der Name der gegenwärtigen Audio-Datei angezeigt.

#### **2 Musiksuche durchführen**

#### **Audiodatei**

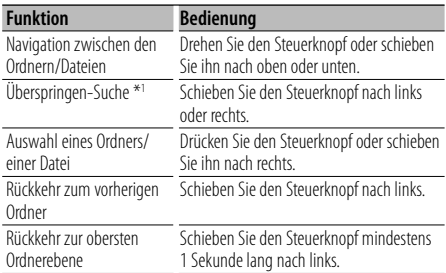

#### *Bei Anschluss an das KOS-D210:*

"<" oder ">" neben dem angezeigten Ordnernamen zeigt an, dass dem Ordner ein weiterer Ordner vorangeht oder nachfolgt.

Der Dateiname wird mit dem "¡"-Indikator angezeigt.

#### **Beenden der Musiksuche**

#### **Drücken Sie die [FNC]-Taste.**

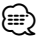

• Die Musiksuche kann nicht während der Zufallswiedergabe durchgeführt werden.

• \*1 Überspringen-Suche (Funktion von Music-Editor-Medien):

Die Anzahl der zu überspringenden Musiktitel wird durch das Verhältnis der Gesamtanzahl der Musiktitel innerhalb des derzeit ausgewählten Verzeichnisses bestimmt. Stellen Sie das Verhältnis für die "Skip Search" unter <Funktionssteuerung> (Seite 6) ein. Wird der Steuerknopf 3 Sekunden oder länger gedrückt, werden die Titel unabhängig von der Einstellung mit 10% Verhältnis übersprungen.

#### Funktion des iPod **Musiksuche für iPod**

Hiermit wird nach dem Musiktitel (auf dem iPod) gesucht, den Sie wiedergeben lassen möchten.

#### **1 Musiksuchmodus aktivieren Drehen Sie den Steuerknopf.**

#### **2 Musiksuche durchführen**

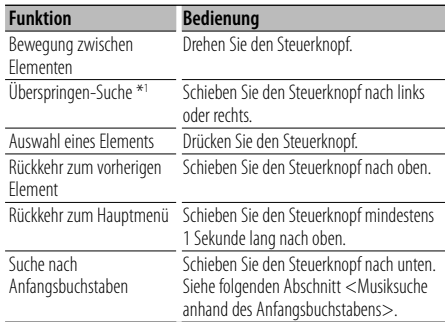

Auf der rechten Seite des Bildschirms wird eine Scroll-Leiste angezeigt.

#### **Beenden der Musiksuche Drücken Sie die [FNC]-Taste.**

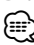

- \*1 Überspringen-Suche: Die Anzahl der zu überspringenden Musiktitel wird durch das Verhältnis der Gesamtanzahl der Musiktitel innerhalb des derzeit ausgewählten Verzeichnisses bestimmt. Stellen Sie das Verhältnis für die "Skip Search" unter <Funktionssteuerung> (Seite 6) ein. Wird der Steuerknopf 3 Sekunden oder länger gedrückt, werden die Titel unabhängig von der Einstellung mit 10% Verhältnis übersprungen.
- Die in einem Musiktitel enthaltenen Buchstaben, die nicht angezeigt werden können, werden als Leerstelle angezeigt. Wenn ein in einem Titelnamen enthaltenes Zeichen nicht angezeigt werden kann, werden der Name des Suchelements und die Stellen angezeigt.

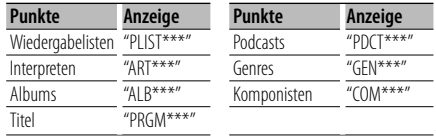

### **iPod/USB-Betrieb**

#### Funktion des iPod

### **Musiksuche nach Anfangsbuchstaben**

Sie können einen Buchstaben aus dem derzeit ausgewählten Verzeichnis der Anzeigepunkte (Interpret, Album usw.) auswählen.

- **1 Musiksuchmodus aktivieren Drehen Sie den Steuerknopf.**
- **2 Alphabetische Suche starten Schieben Sie den Steuerknopf nach unten.** "A B C …" wird angezeigt.

#### **3 Zu suchenden Anfangsbuchstaben auswählen**

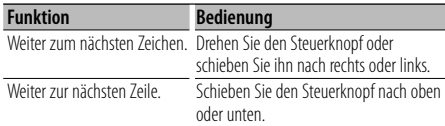

#### **4 Zu suchenden Anfangsbuchstaben festlegen Drücken Sie den Steuerknopf.**

Starten der Musiksuche Nach dem Abschluss der Suche wird der Modus zur Musiksuche erneut an dem Punkt gestartet, an dem sich der ausgewählte Buchstabe befindet.

#### **Alphabetisch Suche abbrechen**

**Drücken Sie die [FNC]-Taste.**

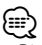

- Die Dauer, die die Suche nach dem Alphabet in Anspruch nimmt, kann je nach Anzahl der Musiktitel auf dem iPod oder je nach Ordnerstruktur länger ausfallen.
- Beim Auswählen eines Anfangsbuchstabens in der alphabetische Suche werden durch Eingabe von "\*" Zeichen, durch Eingabe von "1" Ziffern gesucht.
- Beginnt die erste Zeichenkette im alphabetischen Suchmodus mit einem Artikel ("a", "a" oder "the"), wird der Artikel bei der Suche ignoriert.

#### Funktion des iPod

#### **Suche nach verwandten Dateien**

Sucht nach Musik des gleichen Interpreten oder des gleichen Genres wie das wiedergegebene Stück.

**1 Verwandte-Dateien-Suchmodus aktivieren Wählen Sie "RELATED SRCH" ("R-SEARCH").**

Wie Sie ein Funktionssteuerungs-Element auswählen, erfahren Sie unter <Funktionssteuerung> (Seite 6).

#### **2 Suchelement auswählen**

**Drehen Sie den Steuerknopf und wählen Sie das gewünschte Navigationselement. Drücken Sie anschließend auf den Steuerknopf.**

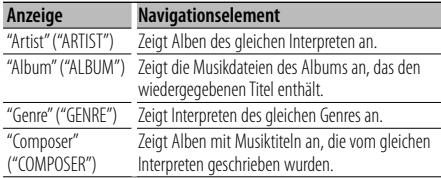

#### **3 Musiksuche durchführen**

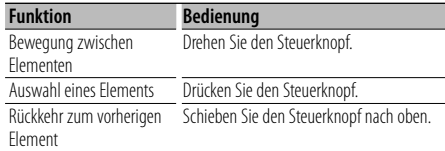

#### **Verwandte Suche abbrechen Drücken Sie die [FNC]-Taste.**

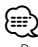

• Beinhaltet die wiedergegebene Musik keine Informationen zu den Suchkriterien oder wurde keine entsprechende Musik gefunden, erscheint "Not Found".

### **Laufwerkssuche**

Auswahl des im Multi-Kartenleser eingelegten Geräts.

**1 Wiedergabe auf Pause schalten Drücken Sie den Steuerknopf.**

#### **2 Gerät auswählen Schieben Sie den Steuerknopf nach oben oder unten.**

"Drive#" wird angezeigt.

#### **3 Wiedergabe fortsetzen Drücken Sie den Steuerknopf.**

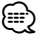

- Dieses Gerät ist kompatibel mit Multi-Kartenlesern (maximal 4 Steckplätze).
- Wird ein Gerät eingeführt, während ein Multi-Kartenleser angeschlossen ist, wird es nicht erkannt. Wählen Sie den Entfernen-Modus. Befolgen Sie hierfür die Anweisungen im Abschnitt <USB-Gerät entfernen> (Seite 5). Entfernen Sie den Kartenleser und stecken Sie anschließend den Datenträger ein.

### **Zufallswiedergabe aller Titel**

Alle Titel werden in zufälliger Reihenfolge wiedergegeben.

#### **Modus Zufallswiedergabe aller Titel aktivieren Wählen Sie "ALL RANDOM" ("RDM: ALL").**

Wie Sie ein Funktionssteuerungs-Element auswählen, erfahren Sie unter <Funktionssteuerung> (Seite 6).

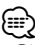

- Die Dauer, die das Einschalten der Zufallswiedergabe aller Titel in Anspruch nimmt, kann je nach Anzahl der Musiktitel auf dem iPod oder je nach Ordnerstruktur länger ausfallen.
- Durch Einschalten aller Zufallsfunktionen wird das iPod-Navigationssymbol in "Songs" umgeändert. Dieser Anzeigepunkt ändert sich selbst dann nicht, wenn die Zufallswiedergabe aller Titel ausgeschaltet ist.

#### Funktion des iPod **iPod-Steuerung im manuellen Modus**

Hiermit können Sie Ihren iPod über die iPod-Regler bedienen.

#### **iPod-Steuerung im manuellen Modus aktivieren Wählen Sie "iPod BY HAND" ("IPODMODE").**

Wie Sie ein Funktionssteuerungs-Element auswählen, erfahren Sie unter <Funktionssteuerung> (Seite 6).

### *⊱*≘}

- Wird der manuelle Modus während der Wiedergabe eingeschaltet, wird der iPod angehalten.
- Bei der iPod-Steuerung im manuellen Modus kann der iPod nicht über dieses Gerät gesteuert werden.
- Dieser Modus ist nicht mit der Anzeige der Musikinformationen kompatibel. Das Display zeigt an: "iPod by Hand Mode".
- Der iPod lässt sich bedienen, wenn er der iPod-Steuerfunktion entspricht.

### **Favoritensteuerung**

### **Favoritenspeicher**

Speichern des Bedienvorgangs zur Auswahl Ihrer Lieblingssender oder iPod-Playlisten/Interpreten usw.

#### **1 Favoritenelement anzeigen**

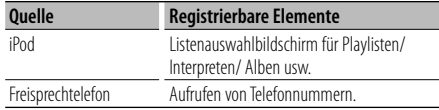

" FAV " wird angezeigt, wenn der Bedienvorgang registriert werden kann.

#### **iPod-Einstellung**

Die gewünschte Liste in der ersten Hierarchie kann gespeichert werden.

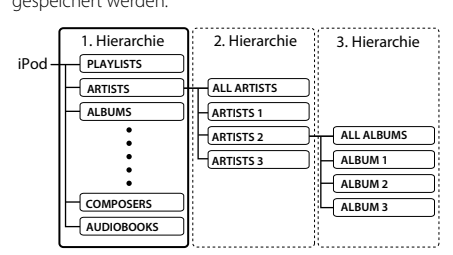

#### **2 Favoritenspeicher-Modus aktivieren Drücken Sie mindestens 1 Sekunde lang die [FNC]- Taste.**

- **3 Zu speichernde Nummer auswählen Drehen Sie den Steuerknopf.**
- **4 Favoriten-Voreinstellung speichern Drücken Sie den Steuerknopf.** "Memory" wird angezeigt.

#### **Abbruch des Favoriten-Speichermodus**

**Drücken Sie die [FNC]-Taste.**

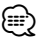

- Durch Speichern der Betriebsart auf einen bereits vorhandenen Speicherplatz wird die zuvor gespeicherte Einstellung überschrieben.
- Speichern Sie 6 Paare von Favoriten-Voreinstellungen.
- Der gleiche Speichervorgang kann für die Punkte "MENU" und "SETUP" im Abschnitt <Funktionssteuerung> (Seite 6) verwendet werden. Einige aktuell ausgewählte Quellen können jedoch nicht

abgerufen werden. Informationen zu den verfügbaren Quellen finden Sie in der Spalte Bedingungen im Abschnitt <Funktionssteuerung>.

• Wenn die Elemente in der zweiten oder einer tieferen Hierarchieebene geändert werden, wird die Liste im iPod geändert, indem nach dem Speichern der FAVORITEN Musiktitel hinzugefügt oder gelöscht werden. Aus diesem Grund unterscheidet sich die in diesem Gerät gespeicherte Liste von der Liste im iPod. Die FAVORITEN-Speicherung sollte nach dem Bearbeiten der Elemente im iPod wiederholt werden.

### **Abrufen von Favoriten-Voreinstellungen**

Abrufen von als Favoriten gespeicherten Elementen.

**1 Favoritenspeicher-Abrufmodus aktivieren Wählen Sie "FAV".**

Wie Sie ein Funktionssteuerungs-Element auswählen, erfahren Sie unter <Funktionssteuerung> (Seite 6).

- **2 Nummer des abzurufenden Favoriten-Speicherplatzes auswählen Drehen Sie den Steuerknopf.**
- **3 Favoriten-Voreinstellung abrufen Drücken Sie den Steuerknopf.**

#### **Abbruch des Favoriten-Voreinstellungs-Abrufmodus**

**Drücken Sie die [FNC]-Taste.**

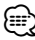

• Wenn iPod als Quelle ausgewählt ist, wird der Listenauswahlbildschirm für Playlisten/Interpreten/ Alben usw. angezeigt. Titel werden nicht automatisch abgespielt.

### **Löschen des Favoriten Voreinstellungsspeichers**

Löschen von als Favoriten gespeicherten Elementen.

**1 Modus zum Löschen des Favoriten-Voreinstellungsspeichers aktivieren Wählen Sie "MENU" > "Favorite Delete".**

Wie Sie ein Funktionssteuerungs-Element auswählen, erfahren Sie unter <Funktionssteuerung> (Seite 6).

- **2 Modus zum Löschen des Favoriten-Voreinstellungsspeichers aktivieren Drücken Sie mindestens 1 Sekunde lang auf den Steuerknopf.**
- **3 Nummer auswählen, die gelöscht werden soll Drehen Sie den Steuerknopf und drücken Sie auf die Mitte des Knopfes, sobald die gewünschte Zahl angezeigt wird.**

"Delete?" wird angezeigt. Wählen Sie "ALL", falls Sie alle löschen wollen.

**4 Drehen Sie den Steuerknopf und wählen Sie "YES". Drücken Sie anschließend auf den Steuerknopf.** "Completed" wird angezeigt.

Modus zum Löschen des Favoriten-Voreinstellungsspeichers verlassen.

### **Favoriten-Namenseingabe**

Benennen Sie die Speicherplätze von Favoriten.

**1 Favoritenspeicher-Abrufmodus aktivieren Wählen Sie "FAV".**

Wie Sie ein Funktionssteuerungs-Element auswählen, erfahren Sie unter <Funktionssteuerung> (Seite 6).

- **2 Zu ändernden Favoriteneintrag aufrufen Drehen Sie den Steuerknopf.**
- **3 Modus zur Eingabe des Favoritennamens aktivieren Drücken Sie mindestens 1 Sekunde lang auf den**

**Steuerknopf.** Wählen Sie die Anzeige "FAVORITE NAME SET".

#### **4 Namen eingeben**

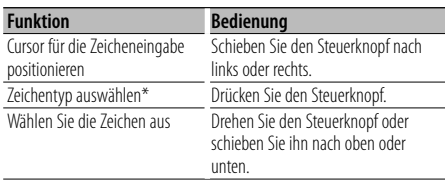

\* Bei jedem Knopfdruck wechselt der Zeichentyp zwischen den in der unteren Tabelle aufgeführten Typen.

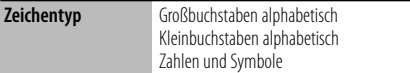

#### **5 Modus zur Eingabe des Favoritennamens verlassen**

**Schieben Sie den Steuerknopf nach rechts oder links und wählen Sie "ENTER". Drücken Sie anschließend auf den Steuerknopf.**

#### **Einstellung der Favoritennamen abbrechen**

**Drücken Sie die [FNC]-Taste.**

### **Einstellungen für Eingang/ Ausgang**

### **Einstellung des Eingangspegels**

Regelt den USB-I/F- und AUX-Eingangspegel.

**1 Modus zum Einstellen des Eingangspegels auswählen Wählen Sie "MENU" > "Input Level ADJ" ("INPUT** 

**LV").** Wie Sie ein Funktionssteuerungs-Element auswählen, erfahren Sie unter <Funktionssteuerung> (Seite 6).

- **2 Modus zum Einstellen des Eingangspegels aktivieren Drücken Sie mindestens 1 Sekunde lang auf den Steuerknopf.**
- **3 Eingangspegel einstellen Drehen Sie den Steuerknopf.**
- **4 Modus zum Einstellen des Eingangspegels verlassen Drücken Sie die [FNC]-Taste.**

#### **Einstellung der Übertragungsfrequenz**

Stellt die Übertragungsfrequenz ein.

**1 Modus zum Einstellen der Übertragungsfrequenz auswählen Wählen Sie "MENU" > "TransmissionFREQ" ("FREQ").**

Wie Sie ein Funktionssteuerungs-Element auswählen, erfahren Sie unter <Funktionssteuerung> (Seite 6).

- **2 Modus zum Einstellen der Übertragungsfrequenz aktivieren Drücken Sie mindestens 1 Sekunde lang auf den Steuerknopf.**
- **3 Übertragungsfrequenz auswählen Drehen Sie den Steuerknopf.**
- **4 Übertragungsfrequenz festlegen Drücken Sie mindestens 1 Sekunde lang auf den Steuerknopf.**

"\*" erscheint mit der bestätigten Übertragungsfrequenz.

**5 Modus zum Einstellen der Übertragungsfrequenz verlassen Drücken Sie die [FNC]-Taste.**

### **Vorbereitungen**

- Lesen Sie hinsichtlich weiterer Einzelheiten über Bluetooth-Mobiltelefone mit Freisprechfunktion den Abschnitt <Wissenswertes über das Mobiltelefone> (Seite 26).
- Bevor Sie Ihr Mobiltelefon mit diesem Gerät verwenden, müssen Sie es anmelden. Lesen Sie hinsichtlich weiterer Einzelheiten den Abschnitt <Registrierung eines Bluetooth-Gerätes> (Seite 20).
- Wenn Sie zwei oder mehr Mobiltelefone angemeldet haben, müssen Sie eines auswählen. Lesen Sie hinsichtlich weiterer Einzelheiten den Abschnitt <Wählen Sie das Bluetooth-Gerät, das Sie verbinden möchten> (Seite 21).
- Um das Telefonbuch zu verwenden, muss es zuvor in das Gerät übertragen werden. Lesen Sie hinsichtlich weiterer Einzelheiten den Abschnitt <Übertragen des Telefonbuchs> (Seite 21).
- Beim Anschluss eines Mobiltelefons an dieses Gerät leuchtet die "BT"-Anzeige.

### **Eingehen eines Anrufs**

#### **Annehmen eines Anrufs**

**Drücken Sie die [ ]-Taste.**

Wird eine Quelle des Fahrzeug-Audiosystems wiedergegeben, schalten Sie die Quelle auf dieses Gerät (AUX). Falls Sie die Funkübertragungsfunktion verwenden, gleichen Sie Ihre Tuner-Frequenz mit der Übertragungsfrequenz dieses Geräts ab.

![](_page_15_Picture_11.jpeg)

• Eingehende Anrufe werden nicht erkannt, wenn das Gerät ausgeschaltet ist.

Wird die Option "MENU" **>** "Power Off Mode" ("PWR OFF") in der <Funktionssteuerung> (Seite 6) auf "2" gestellt, schaltet sich das Gerät automatisch ein, wenn ein Anruf eingeht.

- Durch die folgenden Verfahren wird das Gespräch abgebrochen:
	- Anschluss eines USB-Gerätes.
- Falls der Name des Anrufers bereits im Telefonbuch gespeichert wurde, wird er auf dem Display angezeigt.

#### **Abweisen eines eingehenden Anrufs Drücken Sie die [SRC]- oder die [ ]-Taste.**

### **Während eines Anrufs**

#### **Trennen eines Gesprächs**

**Drücken Sie die [SRC]- oder die [ ]-Taste.**

#### **Umschalten in den privaten Modus Drücken Sie mindestens 1 Sekunde lang auf den Steuerknopf.**

Bei jedem Knopfdruck wird zwischen Privatgespräch ("PRIVATE") und Freisprech-Gespräch umgeschaltet.

![](_page_15_Picture_23.jpeg)

• Je nach dem Typ Ihres Mobiltelefons kann durch Umschalten in den privaten Gesprächsmodus die Quelle ausgewählt werden, die vor dem Beginn der Freisprechverbindung verwendet wurde. In diesem Fall kann die Quelle über dieses Gerät nicht zurück auf den Freisprech-Gesprächsmodus geschaltet werden. Verwenden Sie die Bedienelemente Ihres Mobiltelefons, um in den Freisprech-Gesprächsmodus zurück zu gelangen.

### **Wartender Anruf**

#### **Entgegennehmen eines weiteren Anrufs und Halten des gegenwärtigen Anrufs**

- **1 Drücken Sie den Steuerknopf.**
- **2 Drehen Sie den Steuerknopf oder schieben Sie ihn nach oben oder unten. Wählen Sie die "ANSWER"-Anzeige aus.**
- **3 Drücken Sie den Steuerknopf.**

**Entgegennehmen eines weiteren Anrufs nach Beenden des gegenwärtigen Anrufs Drücken Sie die [SRC]-Taste.**

**Entgegennehmen eines wartenden Anrufs nach Beenden des gegenwärtigen Anrufs Drücken Sie die [SRC]-Taste.**

#### **Umschalten zwischen dem gegenwärtigen und wartenden Anruf**

#### **Drücken Sie den Steuerknopf.**

Bei jedem Drücken dieses Knopfes wird der Gesprächspartner umgeschaltet.

### **Weitere Funktionen**

#### **Löschen der Verbindungsende-Nachricht**

**Drücken Sie die [SRC]-Taste.** Die Anzeige "HF Disconnect" ("HF D-CON") verschwindet.

### **Einen Anruf durchführen**

- **1 Modus für das Wählverfahren aktivieren Drücken Sie die [ ]-Taste.**
- **2 Wählverfahren auswählen Drücken Sie den Steuerknopf.**

"DIAL" ("N-DIAL") » "INITIAL" ("PB-BOOK1") » "PHONE BOOK" ("PB-BOOK2") » "OUT-CALL" » "IN-CALL" » "MISSED CALLS" ("MIS-CALL") Die Bedienungsvorgänge in den oben aufgeführten Modi werden nachfolgend beschrieben.

**3 Modus für das Wählverfahren verlassen Drücken Sie die [ ]-Taste.**

#### **Wählen einer Nummer**

- **1 Modus für das Wählverfahren aktivieren Drücken Sie die [ ]-Taste.**
- **2 Nummern-Wählmodus auswählen Drücken Sie den Steuerknopf.** Wählen Sie die Anzeige "DIAL" ("N-DIAL").

#### **3 Telefonnummer eingeben**

![](_page_16_Picture_351.jpeg)

#### **4 Anrufen**

**Drücken Sie mindestens 1 Sekunde lang auf den Steuerknopf.**

![](_page_16_Picture_12.jpeg)

• Sie können maximal 32 Ziffern eingeben.

### **Kurzwahl (voreingestellte Wahl)**

- **1 Modus für das Wählverfahren aktivieren Drücken Sie die [ ]-Taste.**
- **2 Drücken Sie den Steuerknopf.** Wählen Sie die Anzeige "DIAL" ("N-DIAL"), "PHONE BOOK" ("PB-BOOK2"), "OUT-CALL", "IN-CALL" oder "MISSED CALLS" ("MIS-CALL").
- **3 Voreingestellten Wählmodus aktivieren Drücken Sie die [FNC]-Taste.**
- **4 Nummer auswählen, die aus dem Speicher aufgerufen werden soll Drehen Sie den Steuerknopf oder schieben Sie ihn nach oben oder unten.**
- **5 Drücken Sie den Steuerknopf.** Die Telefonnummer wird angezeigt.

#### **6 Anrufen**

#### **Drücken Sie mindestens 1 Sekunde lang auf den Steuerknopf.**

∤⊞)

• Sie müssen eine voreingestellte Nummer registrieren. Lesen Sie hierzu den Abschnitt <Eintragung im Kurzwahlnummern-Verzeichnis> (Seite 18)

#### **Anrufen einer Nummer aus dem Telefonbuch**

**1 Modus für das Wählverfahren aktivieren Drücken Sie die [ ]-Taste.**

#### **2 Telefonbuch-Modus auswählen Drücken Sie den Steuerknopf.**

Wählen Sie die Anzeige "INITIAL" ("PB-BOOK1") und fahren Sie mit Schritt 3 fort. Wählen Sie die Anzeige "PHONE BOOK" ("PB-BOOK2") und fahren Sie mit Schritt 4 fort.

#### **3 Zu suchenden Anfangsbuchstaben auswählen**

![](_page_16_Picture_352.jpeg)

#### **4 Namen auswählen**

![](_page_16_Picture_353.jpeg)

#### **Umschalten zwischen den Anzeigemodi Drücken Sie die [FNC]-Taste.**

Hiermit wird bei jedem Drücken zwischen Name und Telefonnummer umgeschaltet.

#### **5 Anrufen**

**Drücken Sie mindestens 1 Sekunde lang auf den Steuerknopf.**

![](_page_16_Picture_36.jpeg)

• Während der Suche wird ein Zeichen ohne diakritische Zeichen (z.B. "u") anstelle eines Zeichens wie "ü" gesucht.

### **Anrufen einer Nummer aus dem Anrufprotokoll**

- **1 Modus für das Wählverfahren aktivieren Drücken Sie die [ ]-Taste.**
- **2 Anrufprotokoll-Modus auswählen Drücken Sie den Steuerknopf.**

Wählen Sie die Anzeige "OUT-CALL" (ausgehender Anruf), "IN-CALL" (einkommender Anruf) oder "MISSED CALLS" ("MIS-CALL") (nicht angenommene Anrufe).

**3 Namen oder Telefonnummer auswählen Drehen Sie den Steuerknopf oder schieben Sie ihn nach oben oder unten.**

#### **Umschalten zwischen den Anzeigemodi Drücken Sie die [FNC]-Taste.**

Hiermit wird bei jedem Drücken zwischen Name und Telefonnummer umgeschaltet.

#### **4 Anrufen**

**Drücken Sie mindestens 1 Sekunde lang auf den Steuerknopf.**

![](_page_17_Picture_10.jpeg)

• Das Wahlwiederholungs-Verzeichnis, das Verzeichnis eingehender Anrufe sowie das Verzeichnis versäumter Anrufe enthalten die ausgehenden und eingehenden Anrufe auf diesem Gerät. Es handelt sich nicht um die auf dem Mobiltelefon gespeicherten Einträge.

### **Sprachwahl-Anruf durchführen**

**1 Spracherkennungs-Modus aktivieren Wählen Sie "BT" > "Voice Recognize" ("V-RECOG").** Wie Sie ein Funktionssteuerungs-Element auswählen,

erfahren Sie unter <Funktionssteuerung> (Seite 6). "Ready" wird angezeigt.

#### **2 Drücken Sie den Steuerknopf.**

"PB Name?" ("PB NAME?") wird angezeigt. Wenn ein Piepton ertönt, sagen Sie den Namen innerhalb von 2 Sekunde.

**3 "PN Type?" ("PN TYPE?") wird angezeigt.** Wenn ein Piepton ertönt, sagen Sie die Kategorie innerhalb von 2 Sekunde.

#### **4 Anrufen**

#### **Drücken Sie mindestens 1 Sekunde lang auf den Steuerknopf.**

• Dieser Schritt ist identisch mit Schritt 3 des Vorgangs <Anrufen einer Nummer aus dem Telefonbuch> (Seite 17). Sie können einen Anruf durchführen oder eine Kategorie auswählen.

![](_page_17_Picture_21.jpeg)

• Falls Ihre Stimme nicht erkannt wird, wird eine entsprechende Meldung angezeigt. Siehe <Fehlersuche> (Seite 37).

 Durch Drücken des Steuerknopfes können Sie die Stimmeneingabe erneut versuchen.

- Sowohl der Name als auch die Kategorie erfordern die Registrierung einer Sprachmarkierung. Siehe <Einstellung eines Sprachbefehls für eine Kategorie> (Seite 23)
- Während der Spracherkennung wird kein Ton ausgegeben.

### **Eintragung im Kurzwahlnummern-Verzeichnis**

#### **1 Gewünschte Telefonnummer eingeben**

Geben Sie die Telefonnummer mit einem der folgenden Verfahren ein: Wählen einer Nummer/Aufrufen einer Nummer aus dem Anrufprotokoll/Aufrufen einer Nummer aus dem **Telefonbuch** 

- **2 Voreinstellungs-Speichermodus aktivieren Drücken Sie die [FNC]-Taste.**
- **3 Zu speichernde Nummer auswählen Drehen Sie den Steuerknopf oder schieben Sie ihn nach oben oder unten.**
- **4 Zu speichernde Nummer bestätigen Drücken Sie mindestens 1 Sekunde lang auf den Steuerknopf.**
- **Abbruch des Voreinstellungs-Speichermodus Drücken Sie die [FNC]-Taste.**

### **Anzeige des Telefonnummern-Typs (Kategorie)**

Die Kategoriepunkte im Telefonbuch werden wie folgt angezeigt:

![](_page_17_Picture_344.jpeg)

\*Funktion des KOS-D210 (optionales Zubehör).

### **Vorbereitungen**

- Näheres zu den anschließbaren Bluetooth-Audioplayern erfahren Sie unter <Wissenswertes über den Bluetooth-Audioplayer > (Seite 26).
- Vor der Verwendung mit diesem Gerät müssen Sie Ihren Blutooth-Audioplayer anmelden. Lesen Sie hinsichtlich weiterer Einzelheiten den Abschnitt <Registrierung eines Bluetooth-Gerätes> (Seite 20).
- Wählen Sie den Bluetooth-Audioplayer, den Sie anschließen möchten. Siehe <Wählen Sie das Bluetooth-Gerät, das Sie verbinden möchten> (Seite 21).

### **Grundlegender Betrieb**

#### **Auswahl der Bluetooth-Audioquelle**

**Drücken Sie die [SRC]-Taste.**

Wählen Sie die Anzeige "BT Audio EXT" ("BT-A EXT"). Eine Anleitung zur Auswahl des Quellensymbols finden Sie unter <Netz-/Quellen-Auswahltaste> unter <Grundlegender Betrieb> (Seite 4).

#### **Pause und Wiedergabe Drücken Sie den Steuerknopf.**

#### **Musiksuche**

**Schieben Sie den Steuerknopf nach links oder rechts.**

![](_page_18_Picture_12.jpeg)

- Alle bzw. bestimmte der oben beschriebenen Vorgänge können nicht ausgeführt werden, wenn der Bluetooth-Audioplayer nicht bereit für den Fernbedienungsbetrieb ist.
- Durch Wechseln zwischen den Bluetooth-Audioquellen wird die Wiedergabe nicht automatisch gestoppt oder gestartet. Nehmen Sie den Bedienvorgang zum Starten oder Stoppen der Wiedergabe vor.
- Manche Audioplayer können per Fernbedienung nicht gesteuert oder nach dem Trennen der Bluetooth-Verbindung nicht wieder angeschlossen werden. Bedienen Sie das Hauptgerät des Audioplayers, um die Bluetooth-Verbindung herzustellen.

### **Bluetooth-Einstellungen**

### **Registrierung eines Bluetooth-Gerätes**

Damit Sie ihr Bluetooth-Gerät (Mobiltelefon) zusammen mit diesem Gerät verwenden können, müssen Sie es registrieren (Paarung). Auf diesem Gerät können bis zu fünf Bluetooth-Geräte registriert werden.

#### **Registrierung von Bluetooth-Geräten**

- **1 Schalten Sie das Steuergerät ein.**
- **2 Geräteregistrierung durch Inbetriebnahme des Bluetooth-Geräts beginnen**

Nehmen Sie das Bluetooth-Gerät in Betrieb, um die Freisprecheinrichtung zu registrieren (Paarung). Wählen Sie "KENWOOD BT200" aus der Liste der angeschlossenen Geräte.

**3 Eingabe eines PIN-Codes Geben Sie den wie unter <Registrierung eines PIN-Codes> (Seite 21) beschrieben registrierten PIN-Code ein.**

Stellen Sie sicher, dass die Registrierung am Bluetooth-Gerät abgeschlossen wurde.

**4 Nehmen Sie das Bluetooth-Gerät in Betrieb, um eine Freisprechverbindung zu starten.**

#### **Registrierung über dieses Gerät**

**1 Registrierungsmodus für Bluetooth-Geräte auswählen**

**Wählen Sie "MENU" > "Device Regist" ("DVS REG").** Wie Sie ein Funktionssteuerungs-Element auswählen, erfahren Sie unter <Funktionssteuerung> (Seite 6).

**2 Registrierungsmodus für Bluetooth-Geräte aktivieren** 

**Drücken Sie mindestens 1 Sekunde lang auf den Steuerknopf.**

Suchen Sie nach dem Bluetooth-Gerät. Nach Abschluss der Suche erscheint die Anzeige "Finished" ("FINISHED").

**3 Bluetooth-Gerät auswählen Drehen Sie den Steuerknopf und drücken Sie auf die Mitte des Knopfes, sobald das gewünschte Bluetooth-Gerät angezeigt wird.**

#### **4 PIN-Code eingeben**

![](_page_19_Picture_380.jpeg)

### **5 PIN-Code übertragen**

**Drücken Sie mindestens 1 Sekunde lang auf den Steuerknopf.**

Wenn die Meldung "Pairing Success" ("PAIR OK") erscheint, ist die Registrierung abgeschlossen.

#### **6 Zurück zum Geräteverzeichnis Drücken Sie den Steuerknopf.**

**7 Registrierungsmodus für Bluetooth-Geräte verlassen** 

**Drücken Sie die [FNC]-Taste.**

(⊟)

- Dieses Gerät akzeptiert die Eingabe eines bis zu acht Stellen umfassenden PIN-Codes. Falls ein PIN-Code nicht über dieses Gerät eingegeben werden, kann er über das betreffende Bluetooth-Gerät eingegeben werden.
- Falls 5 oder mehr Bluetooth-Geräte registriert wurden, kann kein weiteres Bluetooth-Gerät registriert werden.
- Falls eine Fehlermeldung angezeigt wird, obwohl der PIN-Code ordnungsgemäß eingegeben wurde, versuchen Sie es bitte mit dem unter <Registrierung eines speziellen Bluetooth-Gerätes> (Seite 20) beschriebenen Verfahren.

### **Registrierung eines speziellen Bluetooth-Gerätes**

Hiermit ist die Registrierung eines speziellen Gerätes möglich, das normalerweise nicht registriert werden könnte (Paarung).

**1 Registrierungsmodus für Spezialgeräte auswählen Wählen Sie "MENU" > "SPCL DVC Select" ("SDVC** 

**SEL").** Wie Sie ein Funktionssteuerungs-Element auswählen, erfahren Sie unter <Funktionssteuerung> (Seite 6).

**2 Registrierungsmodus für Spezialgeräte aktivieren Drücken Sie mindestens 1 Sekunde lang auf den Steuerknopf.**

Es wird eine Liste angezeigt.

#### **3 Gerätenamen auswählen**

**Drehen Sie den Steuerknopf und drücken Sie auf die Mitte des Knopfes, sobald der gewünschte Gerätename angezeigt wird.**

Wird "Completed" angezeigt, ist die Registrierung abgeschlossen.

**4 Verfahren Sie entsprechend dem Abschnitt <Registrierung eines Bluetooth-Gerätes> (Seite 20) und schließend Sie die Registrierung (Paarung) ab.**

#### **Registrierungsmodus für Spezialgeräte abbrechen Drücken Sie die [FNC]-Taste.**

⁄

• Ist der Gerätename nicht auf der Liste, wählen Sie "Other Phones".

### **Registrierung eines PIN-Codes**

Durch Inbetriebnahme des Bluetooth-Gerätes bestimmen Sie den für die Registrierung dieses Gerätes erforderlichen PIN-Code.

- **1 PIN-Code-Bearbeitungsmodus auswählen Wählen Sie "MENU" > "PIN Code Edit" ("PIN EDIT").** Wie Sie ein Funktionssteuerungs-Element auswählen, erfahren Sie unter <Funktionssteuerung> (Seite 6).
- **2 PIN-Code-Bearbeitungsmodus aktivieren Drücken Sie mindestens 1 Sekunde lang auf den Steuerknopf.**

Nun wird die gegenwärtige PIN-Code-Einstellung angezeigt.

#### **3 PIN-Code eingeben**

![](_page_20_Picture_371.jpeg)

### **4 PIN-Code registrieren**

**Drücken Sie mindestens 1 Sekunde lang auf den Steuerknopf.**

Wird "Completed" angezeigt, ist die Registrierung abgeschlossen.

**5 PIN-Code-Bearbeitungsmodus verlassen Drücken Sie die [FNC]-Taste.**

![](_page_20_Picture_11.jpeg)

- Standardmäßig ist "0000" eingestellt.
- Sie können einen PIN-Code mit bis zu acht Stellen eingeben.

### **Übertragen des Telefonbuchs**

Übertragen Sie die Daten des Telefonbuchs aus dem Mobiltelefon in das Gerät, damit Sie das Telefonbuch im Gerät verwenden können.

#### **Automatischer Download**

Falls Ihr Mobiltelefon die Telefonbuch-Synchronisationsfunktion unterstützt, wird das Telefonbuch nach Durchführung des Bluetooth-Anschlusses automatisch heruntergeladen.

![](_page_20_Picture_18.jpeg)

- U. U. ist eine gesonderte Einstellung Ihres Mobiltelefons erforderlich.
- Falls selbst nach der Abschlussmeldung keine Telefonbuchdaten im Gerät gefunden werden, unterstützt Ihr Mobiltelefon u. U. kein automatisches Herunterladen der Telefonbuch-Daten. In einem solchen Fall können Sie versuchen, die Daten manuell herunterzuladen.

#### **Manueller Download der Mobiltelefon-Daten**

- **1 Verwenden Sie die Bedienelemente des Mobiltelefons, um die Verbindung zur Freisprecheinrichtung zu beenden.**
- **2 Telefonbuchdaten durch Bedienung des Mobiltelefons an das Gerät senden**

Verwenden Sie die Bedienelemente des Mobiltelefons, um die Telefonbuchdaten an das Gerät zu übertragen.

- Während der Übertragung: "Downloading" ("DOWNLOAD") wird angezeigt.
- Nach Abschluss des Herunterladens: "Completed" ("COMPLETE") wird angezeigt.
- **3 Verwenden Sie die Bedienelemente des Mobiltelefons, um die Verbindung zur Freisprecheinrichtung zu starten.**

#### **Löschen der Meldung über den Abschluss des Downloads**

#### **Drücken Sie eine beliebige Taste.**

∕**₽** 

- Für jedes angemeldete Mobiltelefon können bis zu 1000 Telefonnummern gespeichert werden.
- Für jede Telefonnummer können bis zu 32 Ziffern und bis zu 50\* Zeichen für den Namen gespeichert werden. (\* 50: Anzahl der alphabetischen Zeichen Je nach Art der eingegebenen Zeichen kann die einzugebende Anzahl variieren.)
- Verwenden Sie die Bedienelemente des Mobiltelefons, um die Übertragung der Telefonbuchdaten abzubrechen.

### **Wählen Sie das Bluetooth-Gerät, das Sie verbinden möchten**

Wenn bereits zwei oder mehr Bluetooth-Geräte registriert wurden, müssen Sie das zu verwendende Bluetooth-Gerät auswählen.

#### **1 Auswahlmodus für Bluetooth-Geräte auswählen**

#### **Mobiltelefon**

**Wählen Sie "MENU" > "Phone Selection" ("PHN-SEL").**

#### **Audioplayer**

**Wählen Sie "MENU" > "Audio Selection" ("AUD-SEL").**

Wie Sie ein Funktionssteuerungs-Element auswählen, erfahren Sie unter <Funktionssteuerung> (Seite 6).

**2 Auswahlmodus für Bluetooth-Geräte aktivieren Drücken Sie mindestens 1 Sekunde lang auf den Steuerknopf.**

"(name)" wird angezeigt.

**3 Bluetooth-Gerät auswählen Drehen Sie den Steuerknopf.**

### **Bluetooth-Einstellungen**

#### **4 Bluetooth-Gerät einstellen**

**Schieben Sie den Steuerknopf nach rechts oder links.**

"✱(name)" oder "-(name)" wird angezeigt.

- "✱": Das ausgewählte Bluetooth-Mobiltelefon ist besetzt.
- "-": Das ausgewählte Bluetooth-Mobiltelefon befindet sich im Standby-Betrieb.
- " " (leer): Die Auswahl des Bluetooth-Mobiltelefons wurde deaktiviert.

#### **5 Auswahlmodus für Bluetooth-Geräte verlassen Drücken Sie die [FNC]-Taste.**

![](_page_21_Picture_9.jpeg)

- Falls bereits ein Mobiltelefon ausgewählt wurde, machen Sie diese Auswahl bitte rückgängig und wählen Sie anschließend ein anderes Mobiltelefon aus.
- Falls Sie mit Hilfe des Audioplayers kein Gerät auswählen können, verbinden Sie das Gerät mit dem Audioplayer.

### **Löschen eines registrierten Bluetooth-Geräts**

Sie können ein registriertes Bluetooth-Gerät jederzeit löschen.

- **1 Bluetooth-Gerätelöschmodus auswählen Wählen Sie "MENU" > "Device Delete" ("DVC-DEL").** Wie Sie ein Funktionssteuerungs-Element auswählen, erfahren Sie unter <Funktionssteuerung> (Seite 6).
- **2 Bluetooth-Gerätelöschmodus aktivieren Drücken Sie mindestens 1 Sekunde lang auf den Steuerknopf.**

"(name)" wird angezeigt.

- **3 Bluetooth-Gerät auswählen Drehen Sie den Steuerknopf.**
- **4 Ausgewähltes Bluetooth-Gerät löschen** *Bei Anschluss an das KOS-D210:* **Drücken Sie den Steuerknopf.** "Delete?" wird angezeigt.

*Ohne Anschluss an das KOS-D210:* **Drücken Sie mindestens 1 Sekunde lang auf den Steuerknopf.**

"Delete" wird angezeigt.

- **5 Drehen Sie den Steuerknopf und wählen Sie "YES". Drücken Sie anschließend auf den Steuerknopf. (Bei Anschluss an das KOS-D210)** "Delete" wird angezeigt.
- **6 Bluetooth-Gerätelöschmodus verlassen Drücken Sie die [FNC]-Taste.**

![](_page_21_Picture_23.jpeg)

• Beim Löschen eines registrierten Mobiltelefons werden darüber hinaus das betreffende Telefonbuch, das Protokoll, sämtliche SMS sowie die zugehörige Sprachmarkierung gelöscht.

### **Anzeige der Firmware-Version**

Hiermit wird die Firmware-Version im Gerät angezeigt.

#### **1 Bluetooth-Firmware-Aktualisierungsmodus aktivieren**

#### **Wählen Sie "MENU" > "BT F/W Update" ("BT FW UP").**

Wie Sie ein Funktionssteuerungs-Element auswählen, erfahren Sie unter <Funktionssteuerung> (Seite 6).

#### **2 Bluetooth-Firmware-Aktualisierungsmodus aktivieren**

**Drücken Sie mindestens 1 Sekunde lang auf den Steuerknopf.**

Nun wird die Firmware-Version angezeigt.

**3 Bluetooth-Firmware-Aktualisierungsmodus verlassen Drücken Sie die [FNC]-Taste.**

![](_page_21_Picture_34.jpeg)

• Wie Sie die Firmware aktualisieren können, erfahren Sie auf unserer Webseite. http://www.kenwood.com/bt/information/

### **Hinzufügen eines Sprachwahl-Befehls**

Fügen Sie dem Telefonbuch für die Sprachwahl eine Sprachmarkierung hinzu. Sie können bis zu 35 Sprachmarkierungen registrieren.

#### **1 Änderungsmodus für Telefonbuchnamen auswählen**

**Wählen Sie "BT" > "Voice Tag" ("VOICETAG") > "PB Name Edit" ("NAME EDT").**

Wie Sie ein Funktionssteuerungs-Element auswählen, erfahren Sie unter <Funktionssteuerung> (Seite 6).

#### **2 Änderungsmodus für Telefonbuchnamen aktivieren Drücken Sie den Steuerknopf.**

#### **3 Nach einem zu registrierenden Namen suchen**

Wählen Sie den zu registrierenden Namen aus. Beachten Sie dabei Punkt 4 in <Anrufen einer Nummer aus dem Telefonbuch> (Seite 17). Falls für einen bestimmten Namen bereits eine Sprachmarkierung registriert wurde, wird "\*" vor dem betreffenden Namen angezeigt.

#### **4 Modus auswählen Drehen Sie den Steuerknopf.**

![](_page_21_Picture_384.jpeg)

\* Wird nur angezeigt, falls ein Name mit registrierter Sprachmarkierung ausgewählt wurde.

#### **Wählen Sie "PB Name Regist" ("NAME REG") (registrieren)**

#### **5 Sprachmarkierung registrieren (erster Schritt) Drücken Sie den Steuerknopf.**

"Enter Voice 1" ("ENTER 1") wird angezeigt. Geben Sie die Sprachmarkierung innerhalb von 2 Sekunden nach Ertönen des Pieptons ein.

#### **6 Sprachmarkierung bestätigen (zweiter Schritt) Drücken Sie den Steuerknopf.**

"Enter Voice 2" ("ENTER 2") wird angezeigt. Geben Sie innerhalb von 2 Sekunden nach Ertönen des Pieptons dieselbe Sprachmarkierung ein wie unter Schritt 5

"Completed" (COMPLETE") wird angezeigt.

#### **7 Registrierung abschließen Drücken Sie den Steuerknopf.**

Rückkehr zu Schritt 2 Sie können sofort eine weitere Sprachmarkierung registrieren lassen.

### ⁄≘े

• Falls Ihre Stimme nicht erkannt wird, wird eine entsprechende Meldung angezeigt. Lesen Sie hierzu den Abschnitt <Fehlersuche> (Seite 37). Durch Drücken des Steuerknopfes können Sie die Stimmeneingabe erneut versuchen.

#### **Wählen Sie "PB Name Check" ("NAME CHK") (abspielen)**

**5 Drücken Sie den Steuerknopf.** Lassen Sie die registrierte Stimme wiedergeben und kehren Sie zu Schritt 2 zurück.

#### **Wählen Sie "PB Name Delete" ("NAME DEL") (löschen)**

- **5 Sprachmarkierung löschen Drücken Sie den Steuerknopf.**
- **6 Drehen Sie den Steuerknopf und wählen Sie "YES". Drücken Sie anschließend auf den Steuerknopf. (Bei Anschluss an das KOS-D210)** "Delete" wird angezeigt.

#### **Änderungsmodus für Telefonbuchnamen verlassen**

#### **Drücken Sie die [FNC]-Taste.**

![](_page_22_Picture_17.jpeg)

• Während der Registrierung der Sprachmarkierung wird kein Ton ausgegeben.

### **Einstellung eines Sprachbefehls für eine Kategorie**

Fügen Sie der Telefonnummern-Kategorie (Typ) eine Sprachmarkierung für Sprachanrufe hinzu.

**1 Änderungsmodus für Telefonnummerntyp auswählen**

**Wählen Sie "BT" > "Voice Tag" ("VOICETAG") > "PN Type Edit" ("TYPE EDT").**

Wie Sie ein Funktionssteuerungs-Element auswählen, erfahren Sie unter <Funktionssteuerung> (Seite 6).

- **2 Änderungsmodus für Telefonnummerntyp aktivieren Drücken Sie den Steuerknopf.**
- **3 Einzustellende Kategorie (Typ) auswählen Drehen Sie den Steuerknopf und drücken Sie auf die Mitte des Knopfes, sobald die gewünschte Kategorie angezeigt wird.**

"General" (GENERAL")/ "Home" ("HOME")/ "Office" ("OFFICE")/ "Mobile" ("MOBILE")/ "Other" ("OTHER")

#### **4 Modus auswählen Drehen Sie den Steuerknopf.**

![](_page_22_Picture_300.jpeg)

- **5 Registrieren Sie die Kategorie (Typ), indem Sie die Schritte 5 bis 7 unter <Hinzufügen eines Sprachwahl-Befehls> (Seite 22) durchführen.**
- **6 Änderungsmodus für Telefonnummerntyp verlassen**

#### **Drücken Sie die [FNC]-Taste.**

![](_page_22_Picture_32.jpeg)

• Stellen Sie die Sprachmarkierung für alle 5 Kategorien ein. Falls die Sprachmarkierung nicht für alle Kategorien eingestellt wird, kann das Telefonbuch durch keinen Sprachbefehl aufgerufen werden.

### **Bluetooth-Einstellungen**

### **SMS (Short Message Service)**

Die auf dem Mobiltelefon eingegangenen SMS werden auf dem Empfangsgerät angezeigt.

Eine neu eingegangene Nachricht wird angezeigt.

![](_page_23_Picture_5.jpeg)

• Um mögliche Unfälle zu vermeiden, wird der Fahrer angehalten, während der Fahrt keinerlei SMS zu lesen.

#### **Eingang einer neuen Nachricht**

"SMS Received" wird angezeigt. Dies wird bei einem beliebigen Betrieb ausgeblendet.

#### **Anzeige der SMS**

#### **1 SMS-Eingangsmodus auswählen Wählen Sie "BT" > "SMS" > "SMS Inbox" ("INBOX").** Wie Sie ein Funktionssteuerungs-Element auswählen, erfahren Sie unter <Funktionssteuerung> (Seite 6).

### **2 SMS-Eingangsmodus aktivieren**

**Drücken Sie den Steuerknopf.** Nun wird ein Nachrichtenverzeichnis angezeigt.

### **3 Nachricht auswählen**

#### **Drehen Sie den Steuerknopf.**

Durch Schieben des Knopfes nach rechts oder links wird zwischen Telefonnummer, Name und Empfangsdatum der Nachricht gewechselt.

#### **4 Text anzeigen**

#### **Drücken Sie den Steuerknopf.**

Durch Drehen des Steuerknopfes können Sie in der Nachricht navigieren.

Durch Drücken des Steuerknopfes kehren Sie wieder zum Bildschirm mit der Nachrichtenliste zurück.

#### **5 SMS-Eingangsmodus verlassen Drücken Sie die [FNC]-Taste.**

![](_page_23_Picture_21.jpeg)

- Noch nicht geöffnete Nachrichten werden am Anfang des Verzeichnisses angezeigt. Die übrigen Nachrichten werden in der Reihenfolge ihres Empfangs angezeigt.
- Eine SMS, die eingegangen ist, während das Mobiltelefon nicht über Bluetooth angeschlossen war, kann nicht angezeigt werden. Laden Sie eine solche SMS zuvor herunter.
- Während des Herunterladens der SMS kann die Kurznachricht nicht angezeigt werden.

### **Download einer SMS**

Sie können eine auf dem Mobiltelefon eingegangene Kurznachricht (SMS) herunterladen, um Sie sich über dieses Gerät anzeigen zu lassen.

### **1 SMS-Download-Modus auswählen**

**Wählen Sie "BT" > "SMS" > "SMS Download" ("SMS DL").**

Wie Sie ein Funktionssteuerungs-Element auswählen, erfahren Sie unter <Funktionssteuerung> (Seite 6).

**2 SMS-Download-Modus aktivieren Drücken Sie den Steuerknopf.**

Nun wird ein Nachrichtenverzeichnis angezeigt.

#### **3 Download starten Drücken Sie den Steuerknopf.**

"SMS Downloading" ("SMS DL") wird angezeigt. Nach Abschluss des Downloads erscheint die Meldung "Completed" ("COMPLETE").

#### **4 SMS Download-Modus verlassen Drücken Sie die [FNC]-Taste.**

![](_page_23_Picture_35.jpeg)

• Das Mobiltelefon muss in der Lage sein, eine SMS via Bluetooth zu übertragen. U. U. ist eine gesonderte Einstellung Ihres Mobiltelefons erforderlich. Falls das Mobiltelefon die SMS-Funktion nicht unterstützt, wird der SMS-Download-Punkt nicht im Funktions-Steuermodus angezeigt.

- Beim Herunterladen einer SMS vom Mobiltelefon werden auch die noch nicht geöffneten Nachrichten auf dem Mobiltelefon geöffnet.
- Sie können jeweils bis zu 75 bereits gelesene und noch nicht gelesene Kurznachrichten herunterladen.

### **Anhang**

#### **Wissenswertes über Audiodateien**

**• Wiederzugebende Audiodateien**

 AAC-LC (.m4a), MP3 (.mp3), WMA (.wma), WAV (.wav)

- **Abspielbare USB-Geräte**  USB-Massenspeicher-Klasse
- **Kompatible Dateisysteme auf USB-Speichergeräten** FAT16, FAT32

Auch wenn die Audiodateien den oben aufgeführten Standards entsprechen, ist es je nach Typ oder Zustand des Datenträgers oder Geräts möglich, dass sie nicht wiedergegeben werden können.

**• Wiedergabereihenfolge von Audiodateien** Im unten gezeigten Beispiel eines Ordner-/Dateibaums werden die Dateien in der Reihenfolge ① bis ⑩ wiedergegeben.

![](_page_24_Figure_8.jpeg)

Ein Online-Handbuch zu Audiodateien finden Sie auf der Webseite www.kenwood.com/audiofile/. Dieses Online-Handbuch enthält ausführliche Informationen und Hinweise, die nicht in diesem Handbuch enthalten sind. Sie sollten dieses Online-Handbuch ebenfalls durchlesen.

### ⁄⊞`

• In diesem Handbuch wird der Begriff "USB-Gerät" für Flash-Speicher und digitale Audioplayer mit USB-Anschlüssen verwendet.

#### **Wissenswertes über den "KENWOOD Music Editor"**

- Dieses Gerät unterstützt die PC-Anwendung "KENWOOD Music Editor" der Version 3.0 oder höher.
- Wenn Sie Audiodateien verwenden, denen mit "KENWOOD Music Editor ver3.0" Dateiinformationen beigefügt wurden, können mit der Funktion <Musiksuche> (Seite 11) nach Titeln, Alben oder Interpreten suchen.
- In der vorliegenden Bedienungsanleitung steht der Begriff "Music Editor media" für Datenträger mit Dateien, die mit dem KENWOOD Music Editor exportiert wurden.
- "KENWOOD Music Editor ver3.0" ist auf der folgenden Webseite erhältlich:

#### www.kenwood.com

• Näheres über den "KENWOOD Music Editor ver3.0" finden Sie auf der oben genannten Webseite oder in der Hilfe-Datei der Anwendung.

#### **iPods/iPhones, die an dieses Gerät angeschlossen werden können**

• iPod nano (2nd generation)<br>• iPod nano (4th generation)

 $\cdot$  iPod touch (2nd generation)

• iPhone • iPhone 3G

- Made for<br>
 iPod nano (1st generation)
	- iPod nano (3rd generation) iPod nano (<br>• iPod with video iPod classic
	-
- iPod with video<br>• iPod touch (1st generation) Works with<br>
.iPhone

![](_page_24_Figure_26.jpeg)

- Aktualisieren Sie die iPod/iPhone-Software (letzte Version).
- Die in diesem Handbuch verwendete Bezeichnung "iPod" weist auf den über das iPod-Anschlusskabel\* angeschlossenen iPod oder das iPhone hin (optionales Zubehör).

\* Nicht beim Modell KCA-iP500.

 Besuchen Sie hinsichtlich weiterer Einzelheiten über anzuschließende iPods und das jeweils zu verwendende iPod-Anschlusskabel unsere Website:

#### www.kenwood.com/ipod/kca\_ip/

![](_page_24_Picture_32.jpeg)

• Wenn Sie die Wiedergabe nach dem Anschließen des iPod starten, werden zuerst die bereits vom iPod abgespielten Musiktitel gespielt.

In diesem Fall wird "RESUMING" angezeigt, ohne dass ein Ordnername usw. angezeigt wird. Durch Ändern des Anzeigepunktes wird der richtige Titel usw. angezeigt.

• Sie können den iPod nicht bedienen, wenn "KENWOOD" oder "✓" auf dem iPod angezeigt wird.

#### **Wissenswertes über USB-Geräte**

- Wenn das USB-Gerät an dieses Gerät angeschlossen ist, kann es bei eingeschaltetem Gerät aufgeladen werden.
- Installieren Sie das USB-Gerät an einer Stelle, an der es Sie nicht beim sicheren Fahren Ihres Fahrzeuges behindert.
- Es ist nicht möglich, ein USB-Gerät über einen USB-Hub anzuschließen.
- Fertigen Sie Sicherungskopien der Audiodateien auf diesem Gerät an. Je nach Betriebsbedingungen des USB-Geräts könnten diese Dateien gelöscht werden. Wir haften für keinerlei Schäden, die aus einem versehentlichen Löschen der gespeicherten Daten resultieren.
- Im Lieferumfang dieses Geräts ist kein USB-Gerät enthalten. Sie müssen separat ein im Handel erhältliches USB-Gerät erwerben.
- Zum Anschließen des USB-Geräts wird das entsprechende USB-Kabel (Zubehör) empfohlen. Eine normale Wiedergabe kann nicht gewährleistet werden, wenn ein anderes als ein USB-kompatibles Kabel verwendet wird. Der Anschluss eines Kabels mit einer Gesamtlänge von mehr als 5 m kann eine fehlerhafte Wiedergabe verursachen.

### **Anhang**

#### **Bluetooth-Gerät (optionales Zubehör), das an dieses Gerät angeschlossen werden kann**

• KCA-BT200

#### **Wissenswertes über das Mobiltelefon**

Dieses Gerät entspricht den folgenden Bluetooth-Spezifikationen:

![](_page_25_Picture_321.jpeg)

Angaben zu Mobiltelefonen mit überprüfter Kompatibilität finden Sie unter der folgenden URL:

#### http://www.kenwood.com/bt/information/

![](_page_25_Picture_8.jpeg)

- Die Geräte mit Bluetooth-Unterstützung wurden gemäß den Vorschriften der Bluetooth SIG auf Konformität mit dem Bluetooth-Standard zertifiziert. Je nach Typ Ihres Mobiltelefons kann es trotzdem sein, dass diese Geräte nicht mit diesem kommunizieren können.
- HFP ist ein Profil, das für Anrufe über Freisprecheinrichtungen verwendet wird.
- OPP ist ein Profil, das zur Übertragung von Daten wie z. B. Telefonbüchern zwischen Geräten verwendet wird.

#### **Wissenswertes über den Bluetooth-Audioplayer**

Dieses Gerät entspricht den folgenden Bluetooth-Spezifikationen:

![](_page_25_Picture_322.jpeg)

### ⁄⊞,

- Das A2DP-Profil wurde für die Musikübertragung von Audioplayern entwickelt.
- Das AVRCP-Profil wurde für die Wiedergabesteuerung und die Auswahl von Musik durch Audioplayer entwickelt.

#### **Menü-Glossar**

#### **• Auto Answer (ANS)**

 Diese Funktion beantwortet eingehende Anrufe nach einer voreingestellten Wartezeit automatisch.

 "OFF" : Anrufe werden nicht automatisch beantwortet. "0" : Anrufe werden sofort automatisch beantwortet.

 "1s" – "99s" : Nach dem Verstreichen einer Zeit zwischen 1 und 99 Sekunden wird der Anruf automatisch entgegengenommen.

### ⁄⊞`

- Wenn die auf dem Mobiltelefon eingestellte Wartezeit kürzer ist als die auf dem Gerät eingestellte, wird die erstere verwendet.
- Bei einem wartenden Anruf arbeitet diese Funktion nicht.

#### **• Call Beep (C-BP)**

 Sie können bei eingehenden Anrufen ein Tonsignal über den Lautsprecher ausgeben.

"ON" : Der Tastenton ertönt.

"OFF" : Der Tastenton ertönt nicht.

#### **• Display (DISP OFF)**

 Falls dieses Gerät nicht innerhalb von mindestens 5 Sekunden nach der Auswahl von "OFF" bedient wird, schaltet sich das Display aus. Während eines Einstellungsmodus schaltet sich das Gerät allerdings auch nach dem Verstreichen von 5 Sekunden nicht aus.

#### **• DISP DIM (DIM)**

 Hiermit wird die Beleuchtungshelligkeit des Displays verringert.

 AUTO: Hiermit wird die Beleuchtung in Abhängigkeit vom Lichtschalter des Fahrzeugs abgeblendet.

 MNAL1: Die Beleuchtung wird ständig abgeblendet. MNAL2: Die Beleuchtung wird stärker als mit der Einstellung MNA1 abgeblendet.

OFF: Die Beleuchtung wird nicht abgeblendet.

#### **• DISP N/P**

 Schaltet die Anzeige zwischen positiv und negativ um. Zusätzlich können Sie die Anzeige in Abhängigkeit von der Innenraumbeleuchtung positiv/negativ schalten.

POSI1 : Der Text wird positiv angezeigt.

- POSI2 : Ist die Innenraumbeleuchtung ausgeschaltet, wird der Text positiv angezeigt. Ist die Innenraumbeleuchtung eingeschaltet, wird der Text negativ angezeigt.
- NEGA1 : Der Text wird negativ angezeigt.
- NEGA2 : Ist die Innenraumbeleuchtung ausgeschaltet, wird der Text negativ angezeigt. Ist die Innenraumbeleuchtung eingeschaltet, wird der Text positiv angezeigt.

#### **• BT DVC Status (D-STATUS)**

 Sie können Verbindungsstatus, Signalstärke und Batterie-Ladestatus anzeigen lassen.

- : Batterie-Ladestatus des Mobiltelefons. Voll **Ga → 消a → Ga** → Ga → Gainahe leer
- : Signalstärke des Mobiltelefons.  $Maximum$   $\Psi \rightarrow \Psi \rightarrow \Psi \rightarrow \Psi$  Minimum

![](_page_26_Picture_4.jpeg)

- Falls die betreffenden Informationen nicht über das Mobiltelefon bezogen werden können, werden die Symbole nicht angezeigt.
- Da sich die Anzahl der Schritte von Steuergerät und Mobiltelefon unterscheiden, können sich auch die auf dem Steuergerät angezeigten Statusinformationen von den auf dem Mobiltelefon angezeigten unterscheiden.

#### **• Power Off Mode (PWR OFF)**

- Stellt das Ausschaltverhalten des Geräts ein.
- "1": Beim Ausschalten werden alle Gerätefunktionen gestoppt.
- "2": Das Gerät wird automatisch eingeschaltet, wenn bei ausgeschaltetem Zustand ein eingehender Anruf erfolgt.

 Ist diese Funktion auf "2" gestellt, sollte allerdings folgendes beachtet werden:

 Es sollte die Einstellung "1" beibehalten werden, wenn das Zündschloss des Fahrzeugs keine ACC-Stellung besitzt, denn bei Einstellung "2" findet ein ständiger Stromfluss statt.

 Stellen Sie die Einstellung "1" wieder her, wenn sich die Suchfunktion bei Verwendung des Tuners nicht anhalten lässt. Die Einstellung "2" aktiviert einen Teil des internen Stromkreises und beeinträchtigt die Empfindlichkeit des Empfängers.

#### **• Russian (RUS)**

 Bei Einschaltung dieser Funktion werden die folgenden Zeichenabfolgen in Russisch angezeigt: Ordnername/Dateiname/Musiktitel/Interpret/Album/ KCA-BT200 (optionales Zubehör)

#### **• SCL Speed (SCL-SPD)**

 Sie können die Schnelligkeit der Textnavigation auf dem Display einstellen. Stellen Sie die Navigationsgeschwindigkeit mit Hilfe dieser Funktion ein, falls die jeweiligen Textanzeigen auf dem Fahrzeugdisplay für Sie nicht lange genug zu sehen sind.

#### **• SP Select (SPK)**

 Sie können die Lautsprecher für die Sprachausgabe einstellen.

 "All" ("ALL"): Die Sprachausgabe erfolgt auf den Lautsprechern links und rechts.

 "Right" ("RCH"): Die Sprachausgabe erfolgt auf dem rechten Lautsprecher.

 "Left" ("LCH"): Die Sprachausgabe erfolgt auf dem linken Lautsprecher.

![](_page_26_Picture_23.jpeg)

• Wählen Sie den weiter vom Mikrofon entfernten Lautsprecher, um Rückkopplungen oder Echo zu vermeiden.

#### **• Supreme**

 Hierbei handelt es sich um eine Technologie mit firmeneigenen Algorithmen zur Hochrechnung und Ergänzung des Hochfrequenzbereichs, der bei Verschlüsselung mit niedriger Bitrate (unterhalb von 128 KBit/s, Abtastfrequenz 44,1 kHz) beschnitten wird. Die Ergänzung wird durch das Komprimierungsformat (AAC, MP3, and WMA) optimiert und entsprechend der Bitrate verarbeitet.

Bei mit hoher oder variabler Bitrate verschlüsselter Musik oder bei Musik mit minimalem

Hochfrequenzbereich ist die Wirkung unerheblich.

### **Zubehör**

### **Zubehör**

![](_page_27_Figure_2.jpeg)

#### **Die folgenden Teile werden am Display KOS-D210 (optionales Zubehör) befestigt.**

![](_page_27_Figure_4.jpeg)

### **Hinweise zum Einbau**

### **Hinweise zum Einbau**

- 1. Um Kurzschlüssen vorzubeugen, ziehen Sie den Zündschlüssel ab und trennen Sie das  $\ominus$ -Kabel der Batterie.
- 2. Schließen Sie die Eingangs- und Ausgangskabel jedes Geräts richtig an.
- 3. Schließen Sie die Kabel des Kabelbaums in der folgenden Reihenfolge an: Masse, Batterie, Zündung.
- 4. Schließen Sie den Kabelbaumanschluss am Gerät an.
- 5. Bauen Sie das Autoradio in Ihrem Fahrzeug ein.
- 6. Schließen Sie das  $\ominus$ -Kabel der Batterie wieder an.

#### 2 **WARNUNG**

Wenn Sie das das Zündkabel (rot) und das Batteriekabel (gelb) an das Fahrzeugchassis (Masse) anschließen, besteht Kurzschlussgefahr, was wiederum einen Brand auslösen kann. Verbinden Sie diese Kabel immer mit der Stromquelle, die durch den Sicherungskasten führt.

![](_page_28_Picture_10.jpeg)

- Installieren Sie das Steuergerät und das Display nicht an Stellen, die die Sicht behindern und die Fahrsicherheit beeinträchtigen könnten.
- Prüfen Sie vor dem Einbau, dass sich kein Kraftstofftank, Rohr oder Kabel auf der Rückseite der Montagefläche befindet, um ein mögliches Eindringen der Schrauben zu verhindern.
- Für die Montage und Verkabelung dieses Geräts sind Erfahrung und bestimmte Kenntnisse erforderlich. Lassen Sie die Montage- und Verkabelungsarbeiten aus Sicherheitsgründen von fachkundigen Personen ausführen.
- Betreiben Sie das Gerät ausschließlich mit 12-Volt-Gleichstrom und negativer Masseverbindung.
- Setzen Sie weder die Frontblende noch deren Etui direktem Sonnenlicht, extremer Wärme oder Luftfeuchtigkeit aus. Vermeiden Sie ebenfalls Stellen, an denen hohe Staubentwicklung oder Spritzwasser zu erwarten ist.
- Verwenden Sie keine eigenen Schrauben. Verwenden Sie ausschließlich die mitgelieferten Schrauben. Bei Verwendung falscher Schrauben könnte das Gerät beschädigt werden.
- Falls das Zündschloss Ihres Fahrzeugs über keine ACC-Stellung verfügt, schließen Sie das Zündkabel an eine Stromquelle an, die mit dem Zündschlüssel ein- und ausgeschaltet werden kann. Wird das Zündkabel an eine Quelle mit ständiger Stromzufuhr angeschlossen (z.B. an ein Batteriekabel) kann dies zur Entladung der Batterie führen.
- Wenn die Sicherung durchbrennt, überprüfen Sie zuerst, dass die Drähte sich nicht berühren und einen Kurzschluss verursachen. Ersetzen Sie dann die durchgebrannte Sicherung durch eine neue Sicherung mit den gleichen Nenngrößen.
- Isolieren Sie nicht angeschlossene Kabel mit Vinylband oder ähnlichem Material. Um Kurzschlüsse zu verhindern, sollten die Isolierungen der freien Kabelenden oder Anschlüsse nicht entfernt werden.
- Überprüfen Sie nach der Montage des Geräts, ob die Bremslichter, Blinker, Scheibenwischer usw. ordnungsgemäß funktionieren.

### **Montage des Displays**

#### **Montagestelle und Reinigung**

Wählen Sie eine Montagestelle, die eine vollständig waagerechte Anbringung des Sockels ermöglicht (siehe Abbildung **A**).

Wählen Sie keine Stelle, an welcher der gesamte Sockel schräg steht (Abbildung **B**) bzw. an der das Display nach unten gerichtet ist (Abbildung **C**).

![](_page_28_Figure_25.jpeg)

### $\bigwedge$

- Wischen Sie jegliche Staub- oder Fettrückstände von der Montagestelle mit einem Tuch ab, das Sie mit neutralem Reinigungsmittel durchtränkt und ausgewrungen haben. Lassen Sie die Montagestelle vor Anbringung des Sockels trocknen.
- Kleben Sie das doppelseitige Klebeband nicht mehrmals auf und berühren Sie die Klebefläche nicht mit den Fingern, da dies die Klebekraft beeinträchtigt.
- Ist die Oberfläche der Montagestelle kalt, wärmen Sie sie mit einem Heizgebläse o. Ä. auf, bevor Sie den Sockel anbringen. Eine zu kalte Oberfläche kann die Klebekraft des Bands beeinträchtigen.
- Der mitgelieferte Sockel wurde speziell für dieses Gerät entwickelt. Verwenden Sie ihn nicht für ein anderes Display.

### **Anschlussdiagramm**

![](_page_29_Figure_1.jpeg)

#### **Verstecktes Gerät (Rückseite)**

![](_page_30_Figure_1.jpeg)

### **Einbau**

### **Montage des Steuergeräts**

**1** Bringen Sie je nach Anbauwinkel des Steuergeräts Abstandshalter (Zubehör5) unter dem Sockel (Zubehör6) an. Beachten Sie hierbei die Abbildungen unten.

#### **Montage im 0-Grad-Winkel**

![](_page_31_Figure_4.jpeg)

#### **Montage im 4-Grad-Winkel**

![](_page_31_Figure_6.jpeg)

 **Montage im 8-Grad-Winkel**

![](_page_31_Figure_8.jpeg)

(∰

• Der Sockel (Zubehör6) kann auch ohne Abstandshalter (Zubehör5) angebracht werden.

**2** Entfernen entsprechend der gewünschten Verkabelungsrichtung ein Plättchen aus dem Abstandshalter (Zubehör5).

![](_page_31_Figure_12.jpeg)

 Brechen Sie das Abstandsplättchen in jener Richtung ab, in der Sie das Steuerkabel verlegen möchten. Bohren Sie ein (Durchmesser 10 mm) in die Montagefläche, wenn Sie keinen Abstandshalter verwenden oder wenn Sie das Kabel hinter der Montagefläche verlegen möchten.

![](_page_31_Picture_14.jpeg)

**3** Montieren Sie des Sockel (Zubehör6).

![](_page_32_Figure_1.jpeg)

![](_page_32_Figure_2.jpeg)

#### **Montage ohne Abstandshalter (Zubehör**5**)**

![](_page_32_Figure_4.jpeg)

 Sie können sie auch mit doppelseitigen Klebeband (Zubehör<sup>(3)</sup> anbringen.

#### **Montage mit Abstandshalter (Zubehör**5**)**

![](_page_32_Picture_7.jpeg)

#### **Montage ohne Abstandshalter (Zubehör**5**)**

![](_page_32_Picture_9.jpeg)

### ⁄

- Falls sich die Steuerung mit doppelseitigem Klebeband nicht fest genug anbringen lässt, befestigen Sie sie mit den Schrauben (Zubehör(1)/(12).
- Wischen Sie jegliche Staub- oder Fettrückstände von der Montagestelle mit einem Tuch ab, das Sie mit neutralem Reinigungsmittel durchtränkt und ausgewrungen haben. Warten Sie vor dem Anbringen, bis die Montagestelle trocken ist.
- Kleben Sie das doppelseitige Klebeband nicht mehrmals auf und berühren Sie die Klebefläche nicht mit den Fingern, da dies die Klebekraft beeinträchtigt.
- Ist die Oberfläche der Montagestelle kalt, wärmen Sie sie mit einem Heizgebläse o. Ä. auf, bevor Sie den Sockel anbringen. Eine zu kalte Oberfläche kann die Klebekraft des Bands beeinträchtigen.
- **4** Bringen Sie das Steuergerät am Sockel (Zubehör6) an.

![](_page_32_Picture_16.jpeg)

⁄

• Zum Abnehmen des Steuergeräts aus dem Sockel (Zubehör6) drehen Sie das Steuergerät und drücken Sie gleichzeitig auf den Entriegelungsknopf.

![](_page_32_Picture_19.jpeg)

### **Einbau**

### **Einbau des KOS-D210 — Mit Displayhalterung —**

1 Bringen Sie die Display-Halterung (Zubehör<sup>(6)</sup>) am Display-Sockel (Zubehör(17) an.

![](_page_33_Picture_3.jpeg)

**2** Bauen Sie das KOS-D210 an die Display-Halterung  $(7)$ uhehör $(\widehat{16})$ .

![](_page_33_Picture_5.jpeg)

**3** Lösen Sie das beschichtete Papier vom Display-Sockel (Zubehör(17)) und legen Sie es auf die Montagefläche. Falls sich das Display mit doppelseitigem Klebeband nicht fest genug anbringen lässt, befestigen Sie es mit den Schrauben (siehe Abbildung oben).

### **Einbau des KOS-D210 — Mit Rahmen —**

- 1 Verwenden Sie die Display-Schablone (Zubehör<sup>(18)</sup>) und schneiden Sie eine Aussparung in die für das KOS-D210 vorgesehene Montagefläche.
- **2** Bauen Sie den Display-Rahmen (Zubehör^) in die in Schritt 1 geschnittene Aussparung ein.
- **3** Bauen Sie das KOS-D210 in den Display-Rahmen (Zubehör<sup>(19)</sup> ein.

![](_page_33_Picture_11.jpeg)

### ⁄

• Verwenden Sie das Ausbauwerkzeug (Zubehör&), falls Sie das KOS-D210 aus dem Display-Rahmen (Zubehör<sup>19)</sup> entfernen möchten.

![](_page_33_Picture_14.jpeg)

### **Montage des versteckten Geräts**

#### • Montage mit Blechschrauben

Verwenden Sie die Schrauben (Zubehör (14), um das versteckte Gerät an ein Audio-Board oder an eine andere Stelle zu montieren.

![](_page_34_Figure_3.jpeg)

#### • Befestigung mit Klettbändern

Lösen Sie die Abdeckungen der Klettbänder (Zubehör @) und kleben Sie sie auf die Unterseite des versteckten Geräts. Befestigen Sie das versteckte Gerät auf dem Teppich.

![](_page_34_Figure_6.jpeg)

### **Fehlersuche**

Manche Gerätefunktionen können durch bestimmte Einstellungen deaktiviert werden.

#### **! • Die Anzeige kann nicht eingerichtet werden.**

 $\blacktriangleright$  <Demonstrationsmodus abbrechen> (Seite 5) ist nicht ausgeschaltet.

Was nach einer Gerätefehlfunktion aussieht, könnte lediglich die Folge eines kleinen Bedienfehlers oder einer falschen Verkabelung sein. Sehen Sie sich deshalb bitte zuerst die nachfolgende Übersicht an, bevor Sie Ihr Gerät zur Reparatur geben.

#### **Allgemeines**

#### **E** Der Ton setzt bei der Wiedergabe einer Audiodatei **aus.**

- ✔ Die Aufnahme ist in einem schlechten Zustand. ☞ Bespielen Sie das Medium erneut oder
	- verwenden Sie ein anderes Medium.

#### **? Das Gerät lässt sich nicht einschalten.**

- ✔ Das Gerät arbeitet aufgrund eines internen Fehlers nicht ordnungsgemäß.
	- ☞ Schalten Sie den Zündschalter des Fahrzeugs aus
- und wieder ein. ✔ Die Kabel wurden falsch angeschlossen.
	- ☞ Prüfen Sie die Anschlüsse des Steuergeräts usw.

#### **R** Der Klang ist verzerrt.

- ✔ Die Modulationsstufe des Funksenders ist zu hoch eingestellt.
	- ☞ Stellen Sie die Option unter "MENU"
		- **>** "ModulationLV" ("MOD LV") der
- <Funktionssteuerung> (Seite 6) ein.

#### **? Die Empfangsempfindlichkeit des Autoradios ist zu schwach.**

- ✔ Die Funkübertragungsfunktion des Geräts beeinträchtigt den Radioempfang.
	- ☞ Schalten Sie das Gerät aus. Stellen Sie die Option "MENU" **>** "Power Off Mode" ("PWR OFF") der <Funktionssteuerung> (Seite 6) auf "1", falls die auf "2" eingestellt ist.
- $- - -$

### **Freisprechen**

#### **? Die hinteren Lautsprecher bleiben stumm.**

- ✔ Sie sprechen im Freisprechmodus. ☞ Im Freisprechmodus werden die hinteren Lautsprecher stumm geschaltet.
- **? Bei eingehenden Anrufen ertönt kein Tonsignal.**
	- ✔ Das Tonsignal hängt vom Typ Ihres Mobiltelefons ab. ☞ Die Option "MENU" **>** "Call Beep" in der <Funktionssteuerung> (Seite 6) ist eingeschaltet.

#### **? Die Stimme wird nicht erkannt.**

- ✔ Ein Fenster des Fahrzeugs ist offen.
	- ☞ Falls die Umgebungsgeräusche zu laut sind, kann die Stimme nicht ordnungsgemäß erfasst werden. Schließen Sie bitte alle Fenster des Fahrzeugs, um die Umgebungsgeräusche zu reduzieren.
- ■■ Leise Stimme.
	- ☞ Falls die Stimme zu leise ist, kann sie nicht ordnungsgemäß erfasst werden. Sprechen Sie bitte laut und deutlich und auf natürliche Art
- **...........<u>und Weise in das Mikrofon.</u>.....**<br>✔ Bei der die Sprachmarkierung abrufenden Person handelt es sich nicht um die Person, die die Sprachmarkierung registriert hat.
	- ☞ Nur die Stimme der Person, die die Sprachmarkierung registriert hat, wird auch ordnungsgemäß erfasst.
- 

### **Bluetooth-Audio-Betrieb**

#### **? Der Bluetooth-Audioplayer lässt sich nicht registrieren (keine Paarung möglich).**

- ✔ Der PIN-Code wurde festgelegt.
	- ☞ Wurde in der Bedienungsanleitung des Bluetooth-Audioplayers ein PIN-Code angegeben, registrieren Sie ihn. Befolgen Sie beim Registrieren des Bluetooth-Audioplayers die Anweisungen im Abschnitt <Registrierung eines PIN-Codes> (Seite 21). Ist in der Bedienungsanleitung kein PIN-Code angegeben, versuchen Sie den Code "0000".

#### **? Bei der Wiedergabe über den Bluetooth-Audioplayer treten Unterbrechungen auf.**

- ✔ Der Abstand zwischen Gerät und Audioplayer ist zu groß.
	- ☞ Bringen Sie den Audioplayer in die Nähe des
- Gerätes. ✔ Ein anderes Bluetooth-Gerät stört die Kommunikation.
	- ☞ Schalten Sie andere Bluetooth-Geräte aus.
	- ☞ Vergrößern Sie den Abstand zwischen dem Gerät und anderen Bluetooth-Geräten.
- ✔ Ein anderes Bluetooth-Gerät oder -Profil wird für die Kommunikation verwendet.
	- ☞ Die Übertragung von Telefonbuch- oder SMS-
	- Daten unterbricht die Musikwiedergabe.

#### **Die unten aufgeführten Meldungen zeigen den Zustand Ihres Systems an.**

#### NA FILE:

Es wird eine Audiodatei wiedergegeben, deren Format von diesem Gerät nicht unterstützt wird.

#### Copy Protection (COPY PRD):

Eine kopiergeschützte Datei wird wiedergegeben.

#### Read Error (READ ERR):

Das Dateisystem des angeschlossenen USB-Geräts ist unterbrochen.

➪ Kopieren Sie die Dateien und Ordner für das USB-Gerät erneut. Wenn die Fehlermeldung weiterhin angezeigt wird, initialisieren Sie das USB-Gerät oder verwenden Sie andere USB-Geräte.

#### No Device (NODVICE):

Das USB-Gerät wurde als Quelle ausgewählt, obwohl kein USB-Gerät angeschlossen wurde.

➪ Stellen Sie eine beliebige andere Quelle ein als USB. Schließen Sie ein USB-Gerät an und schalten wieder auf USB-Betrieb.

#### N/A Device (NADVICE):

- Es wurde ein USB-Gerät angeschlossen, das nicht unterstützt wird.
- Die Verbindung zum iPod ist fehlgeschlagen.
- ➪ Stellen Sie sicher, dass es sich beim angeschlossenen iPod um ein Gerät handelt, das unterstützt wird. Lesen Sie hinsichtlich weiterer Informationen über die unterstützten iPods den Abschnitt <Wissenswertes über Audiodateien> (Seite 25).

#### No Music Data (NOMUSIC)/Error 15:

- Auf dem angeschlossenen USB-Gerät befinden sich keine wiederzugebenden Audiodateien.
- Es wurden Medien wiedergegeben, auf die keine Daten aufgenommen worden sind, die von diesem Gerät wiedergegeben werden können.

#### USB ERROR (USB ERR):

- Beim angeschlossenen USB-Gerät ist u. U. eine Fehlfunktion aufgetreten.
- ➪ Entfernen Sie das USB-Gerät und drehen Sie dann den Netzschalter auf EIN. Falls dieselbe Anzeige wieder eingeblendet wird, verwenden Sie bitte ein anderes USB-Gerät.

#### iPod Error (IPOD ERR):

- Die Verbindung zum iPod ist fehlgeschlagen.
- ➪ Trennen Sie das USB-Gerät ab und schließen Sie es erneut an.
- ➪ Überprüfen Sie, dass Sie die neueste Software-Version für den iPod verwenden.

#### USB REMOVE (REMOVE):

Für das USB-Gerät/iPod wurde der Modus Entfernen ausgewählt. Sie können das USB-Gerät/iPod sicher entfernen.

#### NO Number (NO-NMBER):

- Der Anrufer sendet keine Anruferkennung.
- Es sind keine Telefonnummer-Daten vorhanden.

#### No Data (NO DATA):

- Es ist keine Wahlwiederholungsliste vorhanden.
- Es ist keine Anruferliste vorhanden.
- Es ist keine Liste mit versäumten Anrufen vorhanden.
- Es ist keine Telefonbuch-Liste vorhanden.

No Entry (NO ENTER): Das Mobiltelefon wurde nicht registriert (Paarung).

- HF Disconnect (HF D-CON): Das Gerät kann nicht mit dem Mobiltelefon kommunizieren.
- HF Error 07 (HF ERR07): Kein Speicherzugriff möglich. ➪ Schalten Sie das Gerät aus und wieder ein.
- HF Error 68 (HF ERR68): Das Gerät kann nicht mit dem Mobiltelefon kommunizieren. ➪ Schalten Sie das Gerät aus und wieder ein.
- Un Known (UNKNOWN): Das Bluetooth-Gerät wird nicht erfasst.
- Device Full (DVS FULL): Es wurden bereits 5 Bluetooth-Geräte registriert. Es können keine weiteren Bluetooth-Geräte registriert werden.
- PIN Code NG (CODE NG): Der PIN-Code ist falsch.
- Connect NG (CONNECTNG): Das Steuergerät kann nicht an das Bluetooth-Gerät angeschlossen werden.

Pairing Failed (PAIR NG): Paarungsfehler

Err No Matching (NO MATCH):

Die Sprachmarkierung ist falsch. Aufgrund einer nicht registrierten Sprachmarkierung o. Ä. kann die Stimme nicht erfasst werden.

- Too Soft (TOO SOFT): Die Stimme ist zu leise und kann nicht erfasst werden.
- Too Loud (TOO LOUD):

Die Stimme ist zu laut und kann nicht erfasst werden.

#### Too Long (TOO LONG):

Die gewählten Worte oder die Eingabe ist zu lang und kann nicht erfasst werden.

No Phonebook (NO PB):

Es befinden sich keinerlei Einträge im Telefonbuch.

- No Message (NO SMS): Es befindet sich keinerlei SMS im Eingang.
- No Record (NO REC):

Die Sprachmarkierung wird nicht im Telefonbuch registriert.

#### Memory Full (MEM.FULL):

Die Anzahl der Sprachmarkierungen hat die maximal zu registrierende Anzahl im Telefonbuch überschritten.

#### Favorite: No Memory:

Der Vorgang ist nicht im Favoriten-Speicher gespeichert

#### NO ACCESS:

Der im Favoriten-Speicher gespeicherte Vorgang ist nicht verfügbar. Je nach ausgewählter Quelle oder ausgewähltem Modus lässt sich der gespeicherte Inhalt möglicherweise nicht aufrufen.

#### No Voice (NO VOICE):

Kein Anruf.

#### REMO ERROR (REMO ERR):

Möglicherweise ist eine Störung im Steuergerät aufgetreten. ➪ Prüfen Sie die Anschlüsse des Steuergeräts. Schalten Sie das Gerät aus und wieder ein.

### **Technische Daten**

#### **FM-Modulator**

Modulationsfrequenz (200-kHz-Schritte) : 87,9/ 88,1/ 88,3/ 88,5/ 88,7/ 88,9/ 89,1/ 89,3/ 89,5/ 89,7/ 89,9 MHz

#### **RDS-Kodierung**

RDS-Kodierung

: Unterstützt CENELEC RDS Standard EN50067

#### **USB-Schnittstelle**

USB-Standard : USB 1.1/ 2.0 Kompatible Geräte : Massenspeicher-Klasse Kompatible Dateisysteme : FAT16/ 32 Maximaler Versorgungsstrom : 500 mA MP3-Dekodierung : Unterstützt MPEG-1/2 Audio Layer-3 WMA-Dekodierung : Unterstützt Windows Media Audio AAC-Dekodierung : AAC-LC ".m4a"-Dateien WAV-Decodierung : Linear-PCM

#### **Zusatzeingang**

Maximaler Spannungseingang : 1800 mV Eingangsimpedanz : 47 kΩ

#### **Line-Ausgang**

Maximale Ausgangsspannung : 1200 mV Ausgangsimpedanz  $\cdot$   $\lt$  600  $\cap$ 

### **Weitere Anschlüsse**

Eingang : KAB-BUS-Schnittstelle

#### **Allgemeines**

Betriebsspannung (10,5 – 16 V zulässig) : 14,4 V Maximale Stromaufnahme : 1,0 A Abmessungen (B x H x T) Verstecktes Gerät: 156 x 95 x 31 mm Steuergerät: 60 x 67 x 44 mm Gewicht Verstecktes Gerät: 530 g Steuergerät: 81 g Kabellänge Verstecktes Gerät: 2,5 m Steuergerät: 2,0 m Cinch-Kabel: 3,0 m

- The "AAC" logo is trademark of Dolby Laboratories.
- iTunes is a trademark of Apple Inc.
- iPod is a trademark of Apple Inc., registered in the U.S. and other countries.
- iPhone is a trademark of Apple Inc.
- "Made for iPod" means that an electronic accessory has been designed to connect specifically to iPod and has been certified by the developer to meet Apple performance standards.
- "Works with iPhone" means that an electronic accessory has been designed to connect specifically to iPhone and has been certified by the developer to meet Apple performance standards.
- Apple is not responsible for the operation of this device or its compliance with safety and regulatory standards.

Änderung der technischen Daten vorbehalten.

![](_page_39_Picture_0.jpeg)

This symbol mark indicates that Kenwood manufactured this product so as to decrease harmful influence on the environment.

# **KENWOOD**